# NEC4 ENGINEERING AND CONSTRUCTION CONTRACT

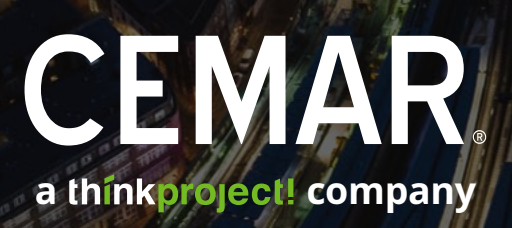

# QUICK START GUIDE

www.cemar.co.uk

# **WHAT IS CEMAR?**

CEMAR is a secure, intuitive, cloud-based system which brings compliance, consistency, governance and business intelligence to the management of £75bn of works and services.

# **CEMAR FEATURES**

**Cloud-based Collaborative** environment with event registers for all parties

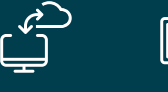

# **Built by experts** Developed by

construction industry practitioners with extensive NEC expertise

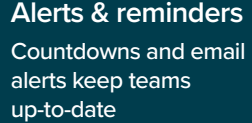

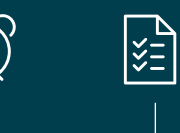

**Compliant** Easy, intuitive workflows ensure contractual compliance

**Audit & archive** Automatically archives correspondence to build an audit log

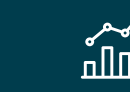

**Real-time reporting** CEMAR Analytics

generates charts and dashboards for real-time reporting

 $\equiv$ 

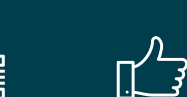

**Secure data** All data is backed-up hourly, encrypted and sent to a UK Tier III graded data centre

**Easy-to-use** Intuitive workflows with training videos and 'how-to' guides

# **DID YOU KNOW?**

Further information is available from CEMAR's integrated Help and Support Centre, including video tutorials.

**www.cemar.co.uk**  01452 547140

# **Introduction**

This guide will help you get started with the basics of using CEMAR to administer the NEC4 Engineering and Construction Contract. It gives a brief overview of each process workflow from both the *Client* and *Contractor* perspective.

# **Contents**

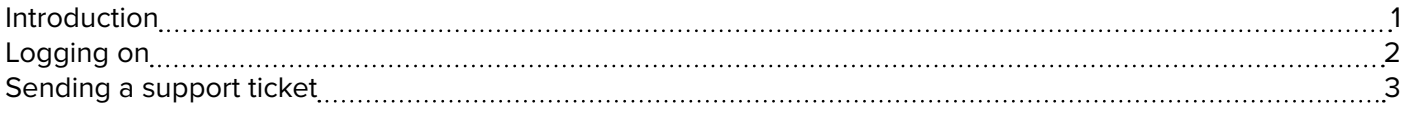

# **Navigation**

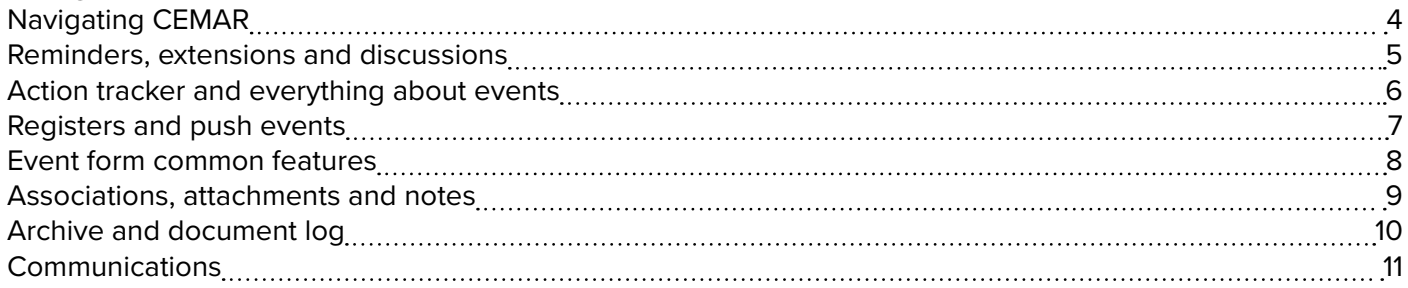

# **Contract Ev[ents](#page-13-0)**

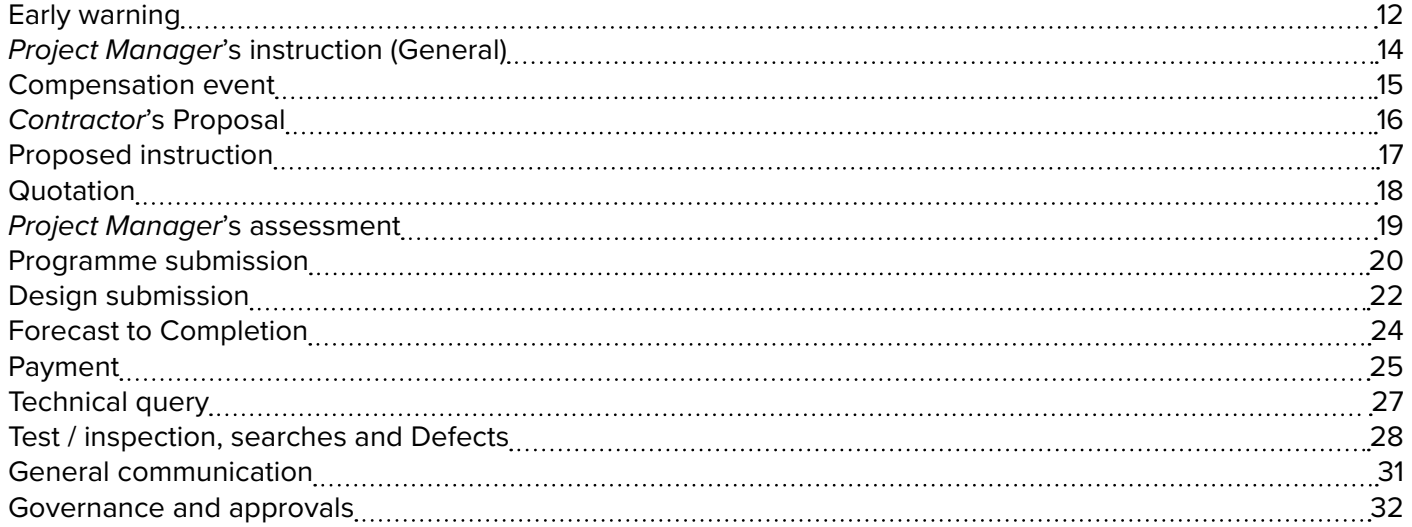

# **Analytics**

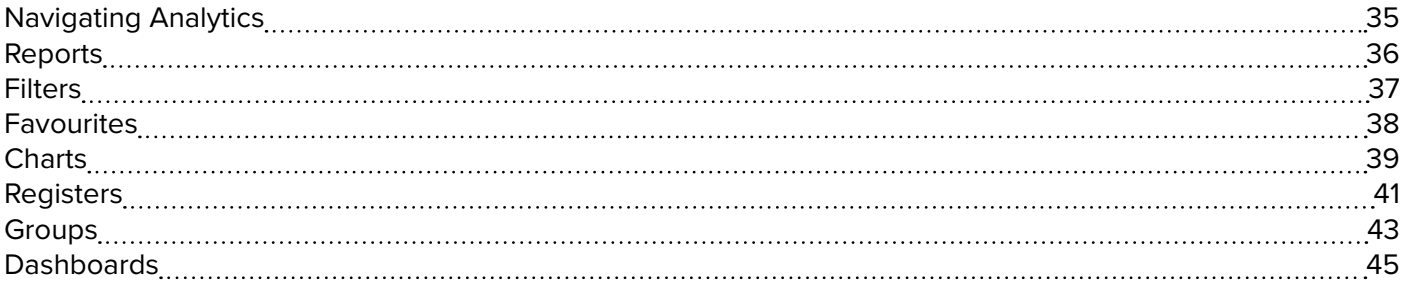

© Copyright 2018 - Client Managers Toolkit Limited (trading as CEMAR). All rights reserved.

Without the prior written permission of Client Managers Toolkit Limited, no part of this Quick Start Guide may be copied, reproduced or transmitted in any form or format. Further copies of this document are available by contacting [CEMAR](https://cemar.co.uk/).

<span id="page-3-0"></span>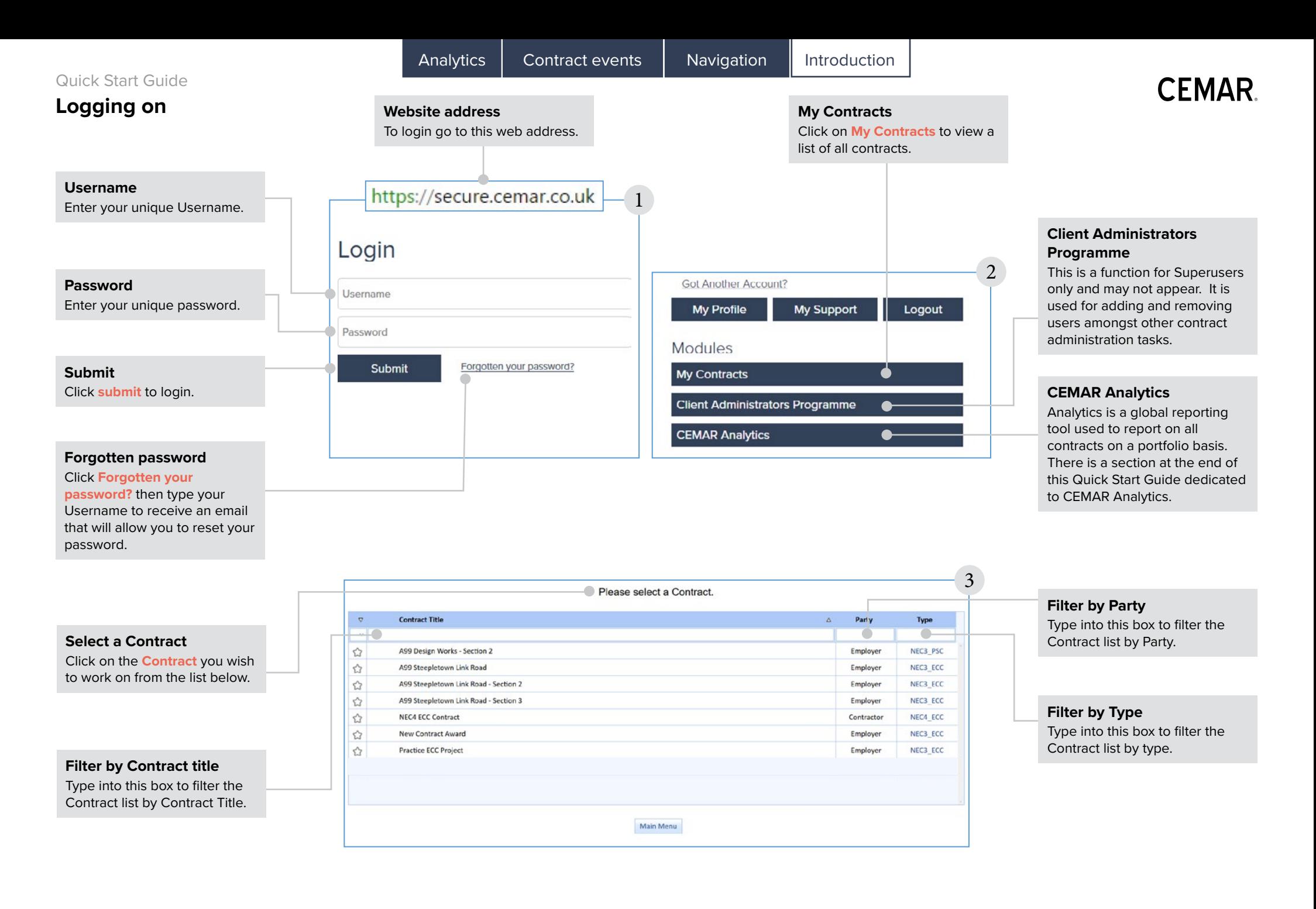

# <span id="page-4-0"></span>Quick Start Guide **Sending a support ticket**

**Help & Support menu** To submit a ticket click on the **Help & Support** button from the left hand side menu. Then select **Submit a ticket** from the options.  $\hat{a} \equiv \hat{a}$ Q 45 Create New EE Registers 扃 **Quick Reports** 昌 Reports 冒 Archive <sup>图</sup> Admin **2** Help & Support

1

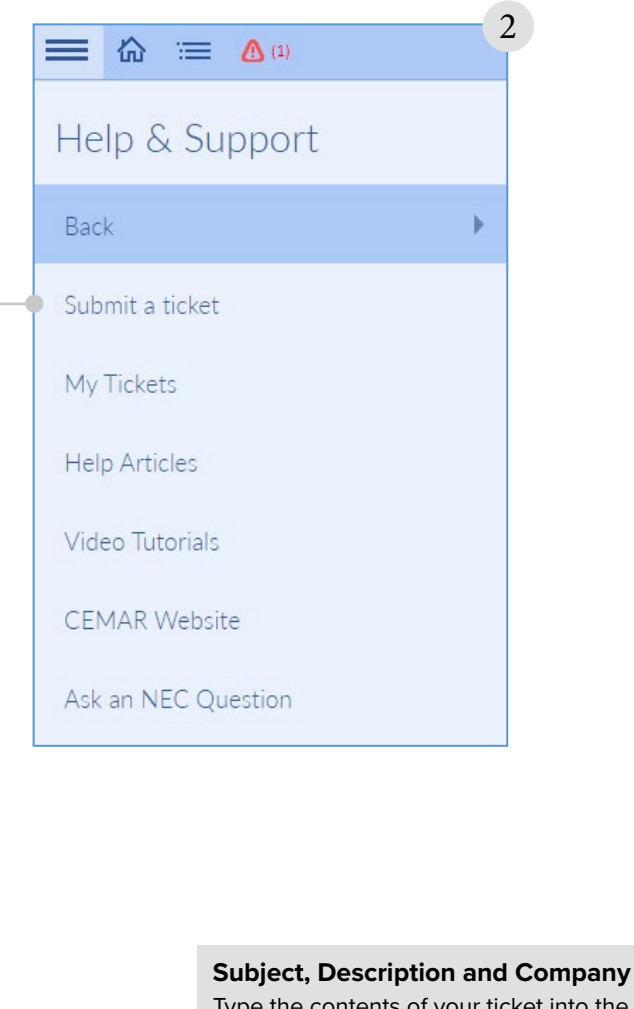

Type the contents of your ticket into the **Subject** and **Description** box. If a help article contains a keyword found in your subject, CEMAR will show the article which may answer the support query. Finally, fill in the **Company** name.

# **Submit a Ticket** After clicking **Submit a ticket** from the menu a separate window will open. 3 CEMAR Support > Submit a Ticket **Submit a Ticket** Subject<sup>\*</sup> **Description** Please enter the details of your request. A member of our support staff will respond as soon as possible. Module **B**  $\sim$ If in CEMAR, please tell us which part. Company Please enter the company you work for **Attachments** Add file or drop files here **Submit Submit**

When all of the information has been entered click **Submit** and our support team will respond to your ticket promptly.

<span id="page-5-0"></span>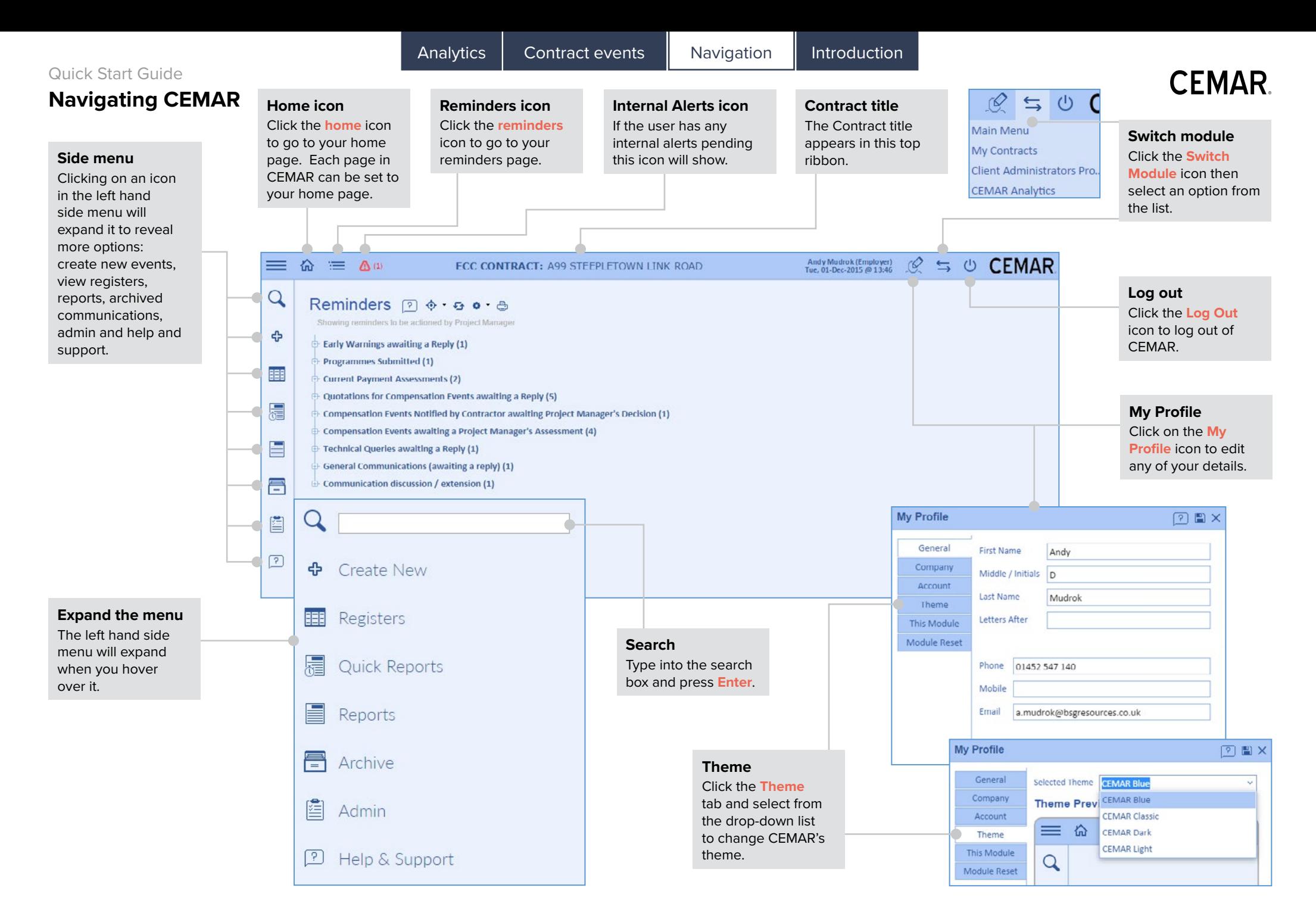

# <span id="page-6-0"></span>**Reminders, extensions and discussions**

### **Reminders**

If a reply or action is required following a communication it will show in the reminders page. Click the **plus** icon to expand the section then click the **event** to open it in the event form.

#### **Colour coding**

The reminders will change colour depending on the amount of time remaining:

- **Green**  more than half the time remaining
- **Amber** less than half the time remaining
- **Red** no time remaining or overdue

#### **Action tracker**

This is the **action tracker** icon (see next page).

$$
\begin{array}{c|c}\n\hline\n\end{array}
$$
\n
$$
\begin{array}{c}\n\hline\n\end{array}
$$
\n
$$
\begin{array}{c}\n\hline\n\end{array}
$$
\n
$$
\begin{array}{c}\n\hline\n\end{array}
$$
\n
$$
\begin{array}{c}\n\hline\n\end{array}
$$
\n
$$
\begin{array}{c}\n\hline\n\end{array}
$$

Showing reminders to be actioned by Project Manager

#### Early Warnings awaiting a Reply (1)

EW-240: Ice on the road - due on Tue, 08-Dec-2015 7 day(s) to go

- Programmes Submitted (1)
- Current Payment Assessments (2)
- Quotations for Compensation Events awaiting a Reply (4)
	- QTE-335 for CE-321: Additional Culvert due on Thu, 19-Nov-2015 12 day(s) overdue
- QTE-336 for CE-323: Change to pavement thickness due on Wed, 02-Dec-2015 1 day(s) to go
- QTE-341 for CE-345: Exit Works due on Thu, 03-Dec-2015 2 day(s) to go
- QTE-340 for CE-340: New Structures due on Tue, 08-Dec-2015 7 day(s) to go
- Compensation Events Notified by Contractor awaiting Project Manager's Decision (1)
- **Compensation Events awaiting a Project Manager's Assessment (4)**
- Technical Queries awaiting a Reply (1)
- General Communications (awaiting a reply) (1)
- Communication discussion / extension (1)

### **View other reminders**

To view the other Party's reminders, or all reminders, click the **cog**  icon then select an option from the drop-down list.

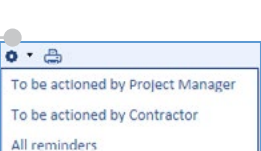

**CEMAR** 

# **Print and export**

To print the reminders page, any register or report click on the **print** icon. To export the selected item click the **export** icon and choose a file type from the list.

# $\underline{\mathbb{F}}^\star$ pdf  $x|s$ xlsx rtf txt csy png

×

#### Adding a Discussion for: Giving reply to 'QTE-110 for CE-64'

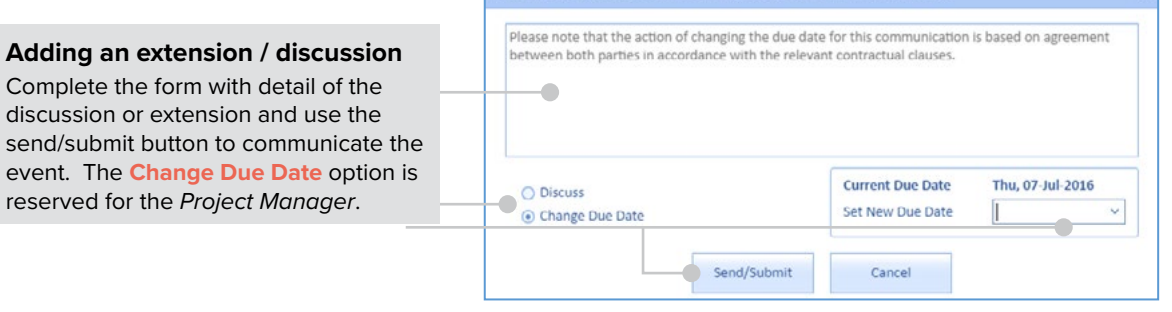

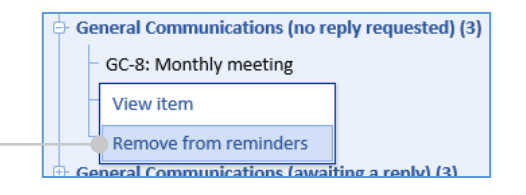

### **Extensions and discussions**

To discuss the response period for an event, right click on the event from the reminders page and select **Discuss Response Period**.

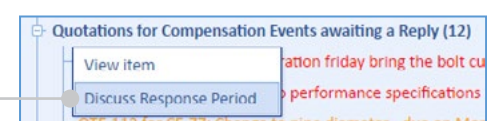

# **Remove from reminders**

To remove an event which does not require an action, right click the event and select **Remove from reminders**.

**Adding an extension / discussion** Complete the form with detail of the discussion or extension and use the

event. The **Change Due Date** option is reserved for the *Project Manager*.

# **CEMAR**

# <span id="page-7-0"></span>**Action tracker and everything about events**

## **Action tracker**

The action tracker allows reminders to be assigned to specific users. To assign and print actions click the **action tracker** icon then click **Assign & Print**. Each reminder can be given an owner, action and colour. users can then print their own action tracker by clicking the **action tracker** icon then by selecting **Print My Tracker**.

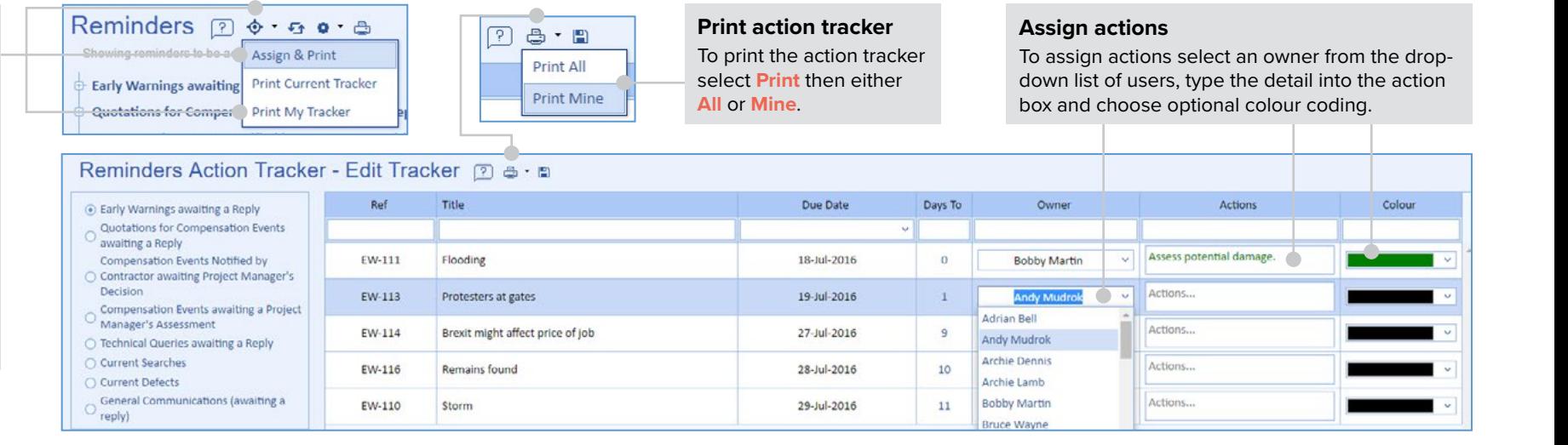

# **Everything about events**

This register can be found by clicking **Registers** from the left side menu, then by scrolling to the bottom and selecting **Everything About Events**. This register contains all associations, attachments, notes and any other additional information surrounding that event.

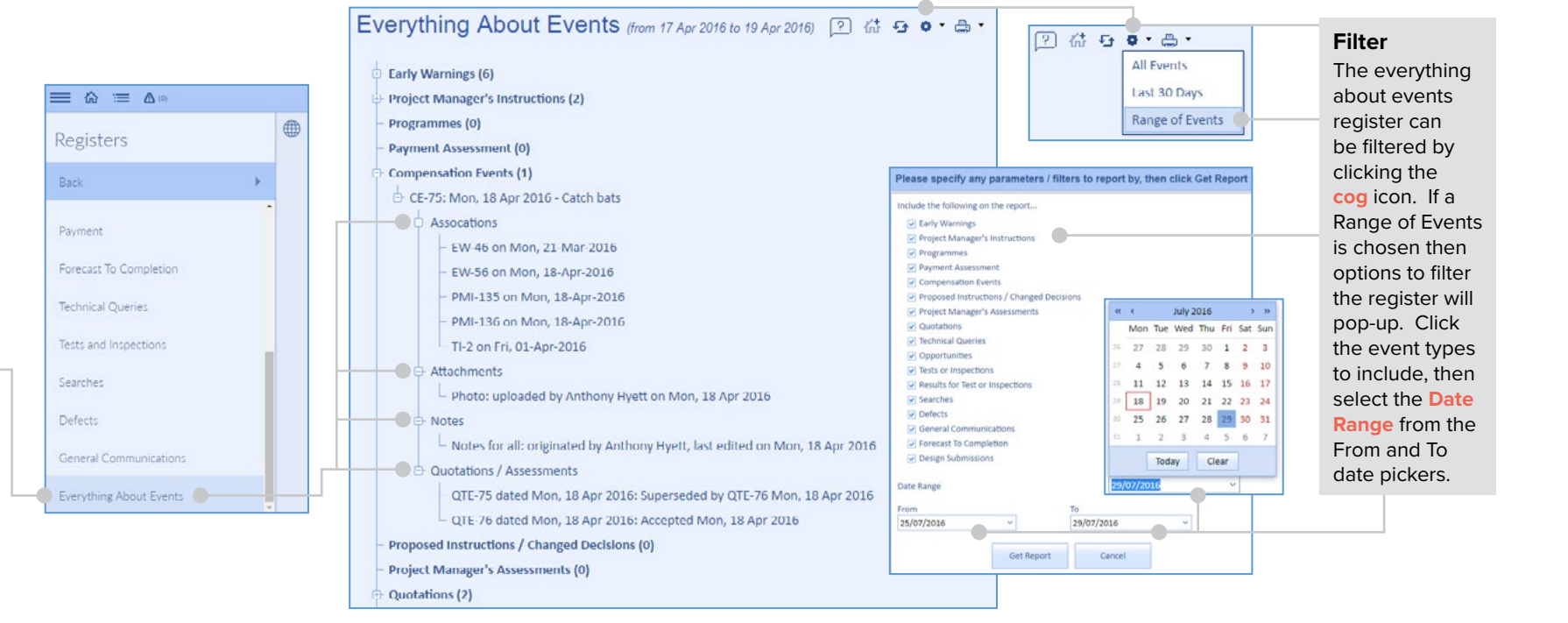

# <span id="page-8-0"></span>**Registers and push events**

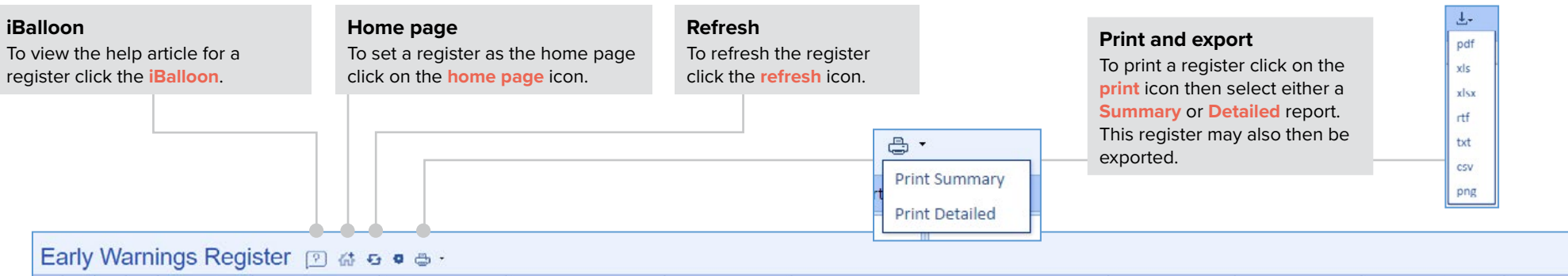

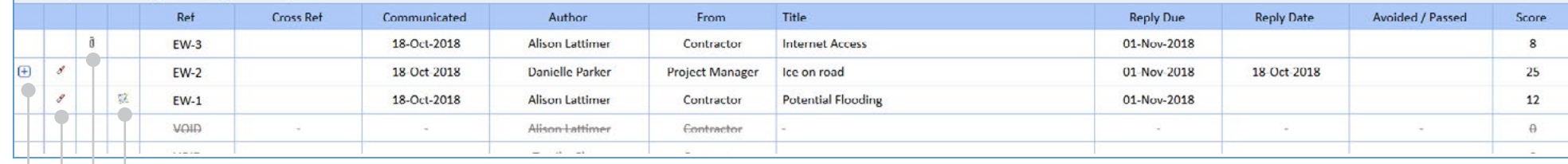

#### **Icons**

The **plus** icon will show more information on that specific event, in this case risk reduction proposal could be viewed. The other icons represent the event has one or more **association**, **attachment** and **note**.

## **Draft and void events**

To make a draft event void right click on the event and click **Mark this draft event as VOID**. To re-instate a void event right click on the event and click **Re-instate this draft event**. A communicated event cannot be marked as void.

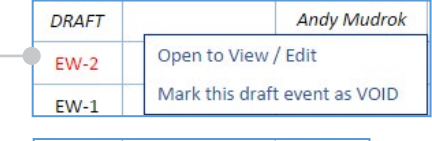

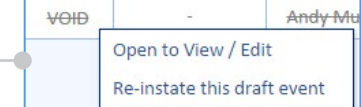

 $\sqrt{2}x$ 

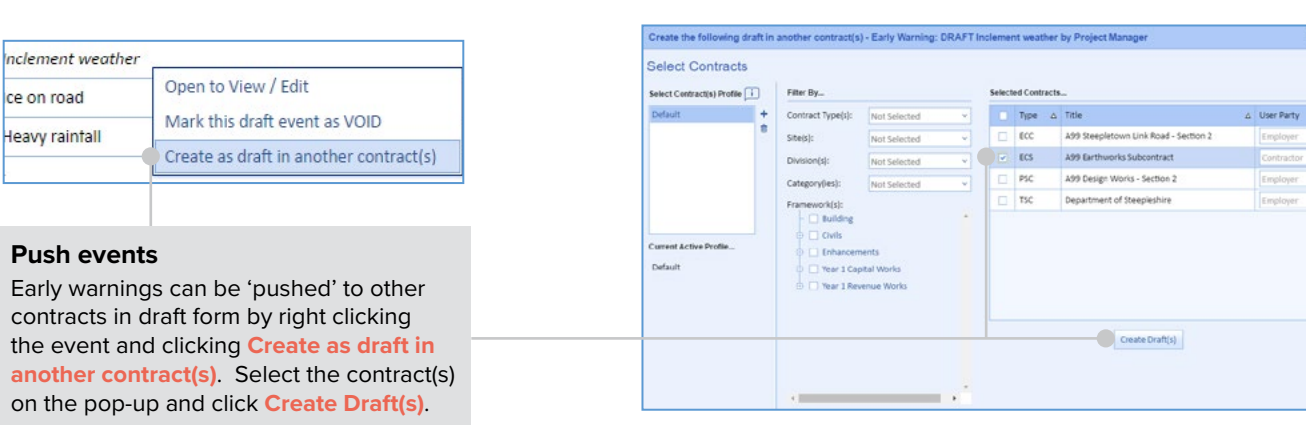

<span id="page-9-0"></span>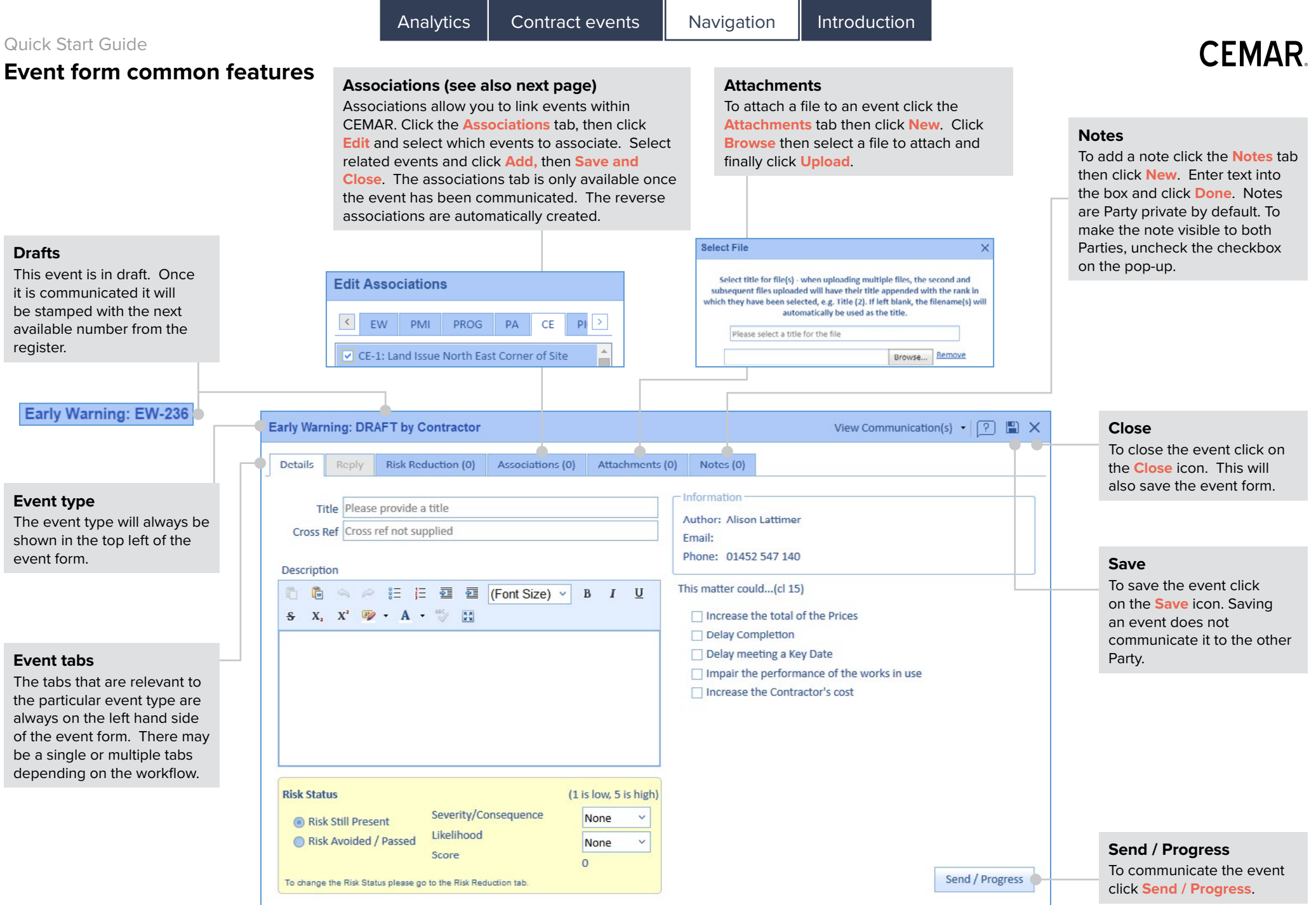

<span id="page-10-0"></span>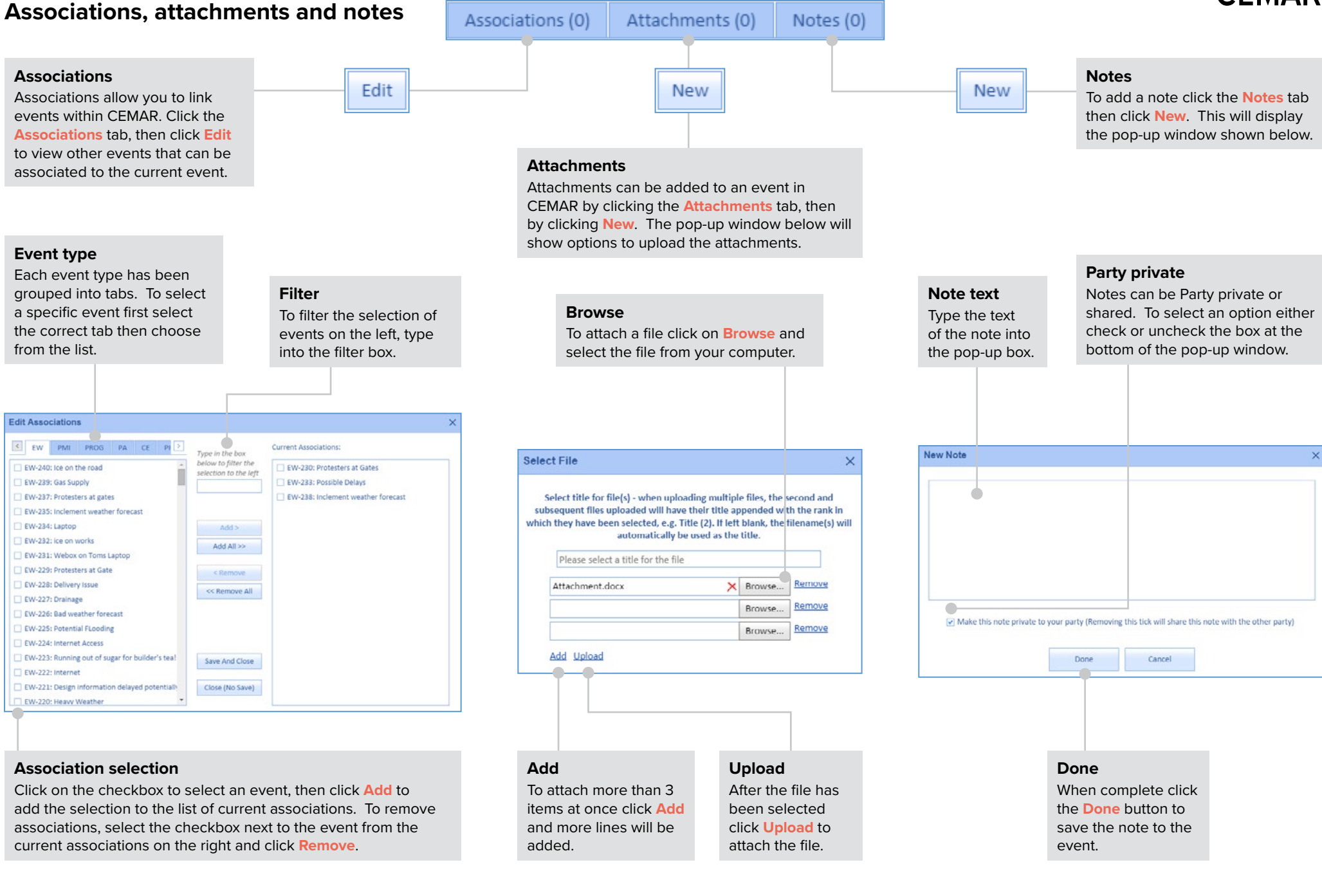

#### Version 1.0 9

**CEMAR** 

Archive

< Programme

< Payment

< Compensati

< Quotations

< Searches

< Defects

< Forecasts

Back

# <span id="page-11-0"></span>**Archive and document log**

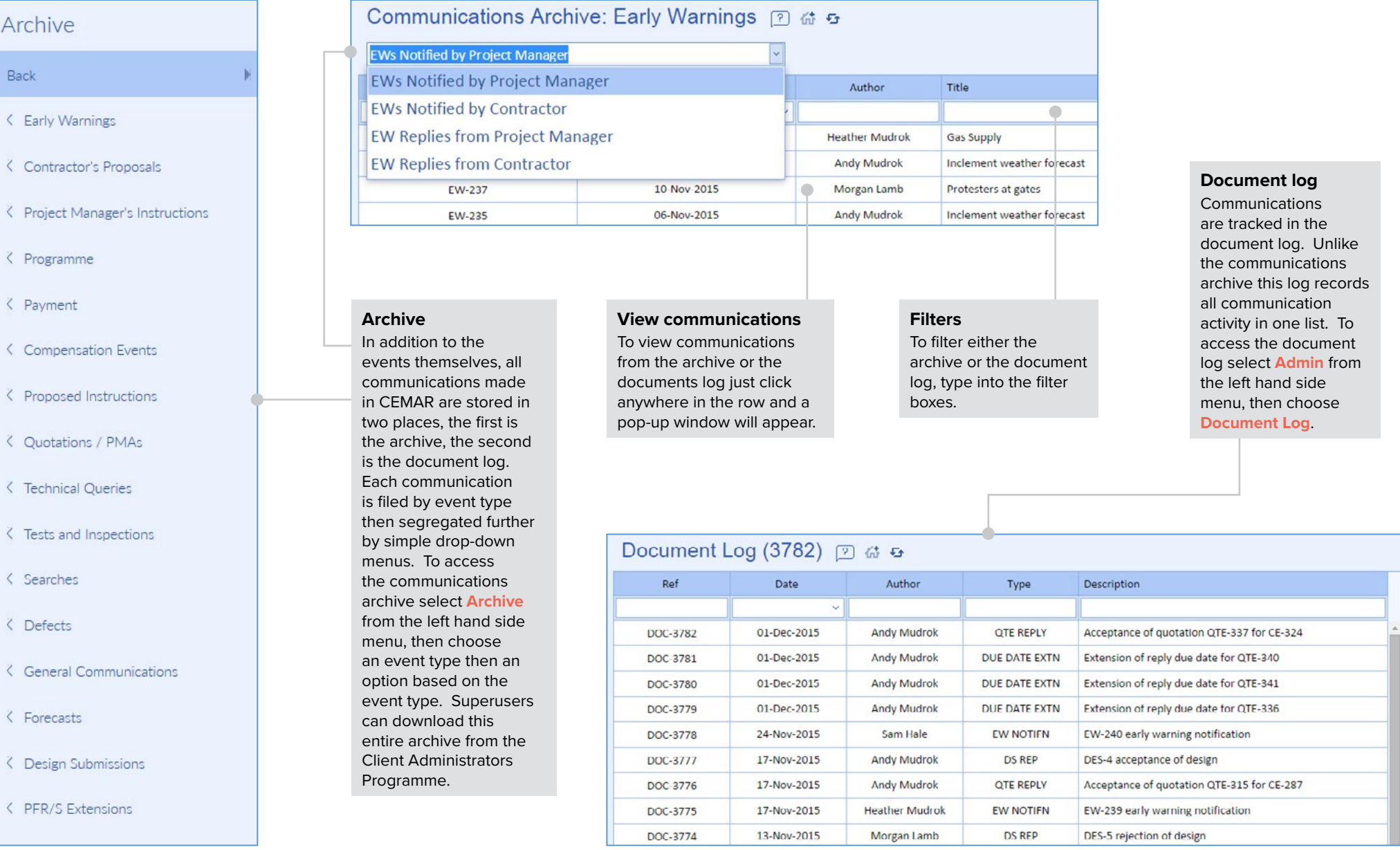

# **CEMAR**

To

# <span id="page-12-0"></span>**Communications**

#### **Preview communication(s)**

The **View Communication(s)** drop-down box is available in the top right of every event form. If the event has not been communicated then a preview of the communication will be available. Click on **View Communication(s)** then **Preview Communication** to see the hardcopy representation of the communication.

# **Contractual communication conventions**

Each communication in CEMAR will follow a consistent and simple design and will include:

- Logo of author Party
- Addresses of both Parties from Contract Data
- Author bar
- Contract title
- Reference to relevant clause in the contract
- Correct sign off respecting delegated authorities
- Time and date stamp

#### **Preview communication**

The PDF to the right shows an example of a communication before the event has been communicated. It clearly states it is a preview / draft. These can be printed or saved but should never be signed or posted.

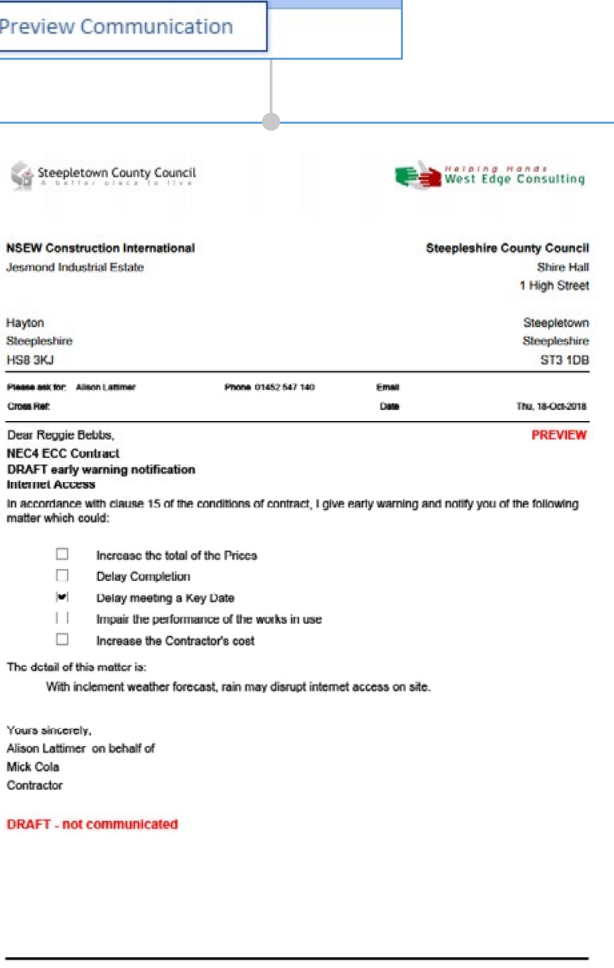

View Communication(s)  $\mathbf{P} \mid \boxed{?}$  **N** 

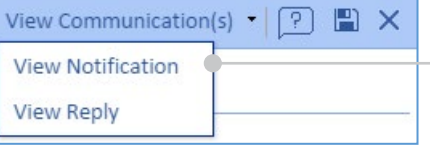

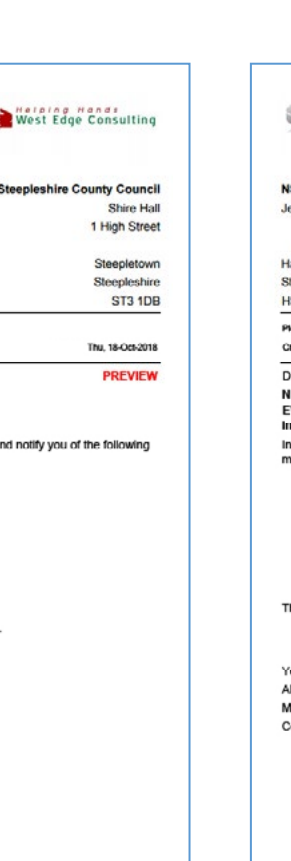

 $1$  of  $1$ 

#### **View communicated communication**

After an event has been communicated the drop-down box from **View Communication(s)** will change from a preview to view. It has been stamped with a Document Log number and the communication can also be found in the **Document Log** and the **Archive**. This PDF file cannot be changed and will form the audit trail that CEMAR creates.

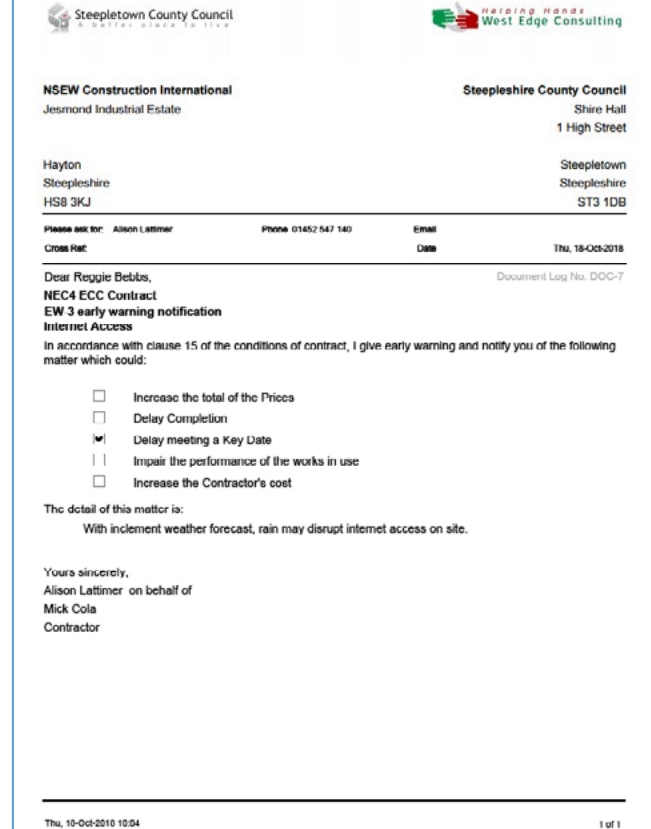

Thu, 10-04-2010 10:03

#### **Create new early warning Risk Reduction tab Draft event** This event is in draft, it is Party private until Record actions from your risk reduction meetings communicated. This event can be closed at any by adding proposals from the risk reduction tab and point and all the information will remain saved selecting **New**. Click **Save** when finished to update within the register. the Risk Register. **Early Warning: DRAFT by Contractor Title** View Communication(s)  $\bullet$   $\boxed{?}$   $\boxed{>}$   $\times$ An early warning **Details** Risk Reduction (0) Associations (0) Attachments (0) Notes (0) Reply requires a title. Information Title Inclement weather forecast Author: Alison Lattimer Cross Ref Cross ref not supplied Email: Phone: 01452 547 140 **Cross Ref Description** This is not required but This matter could...(cl 15) allows Users to refer S X, X' 39 A "> E  $\Box$  Increase the total of the Prices to systems outside of Delay Completion CEMAR. Inclement weather forecast over the weekend O Delay meeting a Key Date  $\Box$  Impair the performance of the works in use □ Increase the Contractor's cost **Description** An early warning requires a description. **Risk Status** (1 is low, 5 is high) Severity/Consequence  $|<sub>3</sub>$ Risk Still Present Likelihood Risk Avoided / Passed  $|_3$  $\ddot{\phantom{a}}$ Score  $\circ$ To change the Risk Status please go to the Risk Reduction tab. Send / Progress ÷ **Risk Status Create Draft CE** Score the early warning from 1 to 5 for severity and likelihood. The product of these will give a risk score (maximum of 25). This score can be updated any time whilst the risk is still current. The Risk Status can only be changed by the *Client*'s team from the risk reduction tab.

# <span id="page-13-0"></span>Quick Start Guide

# **Notify an early warning**

To create a new early warning click on **Create New** from the left hand side menu, then select **Early Warning**.

# CEMAR

**Create Draft CE** After notification a compensation event can be drafted based on the early warning by clicking the **Create Draft CE** in the details

**Send / Progress** Click **Send / Progress** to communicate this early warning and make it visible to the other

**Select from options** Select at least one option for this early

tab.

Party.

warning.

# **CEMAR.**

# Quick Start Guide

# **Reply to an early warning**

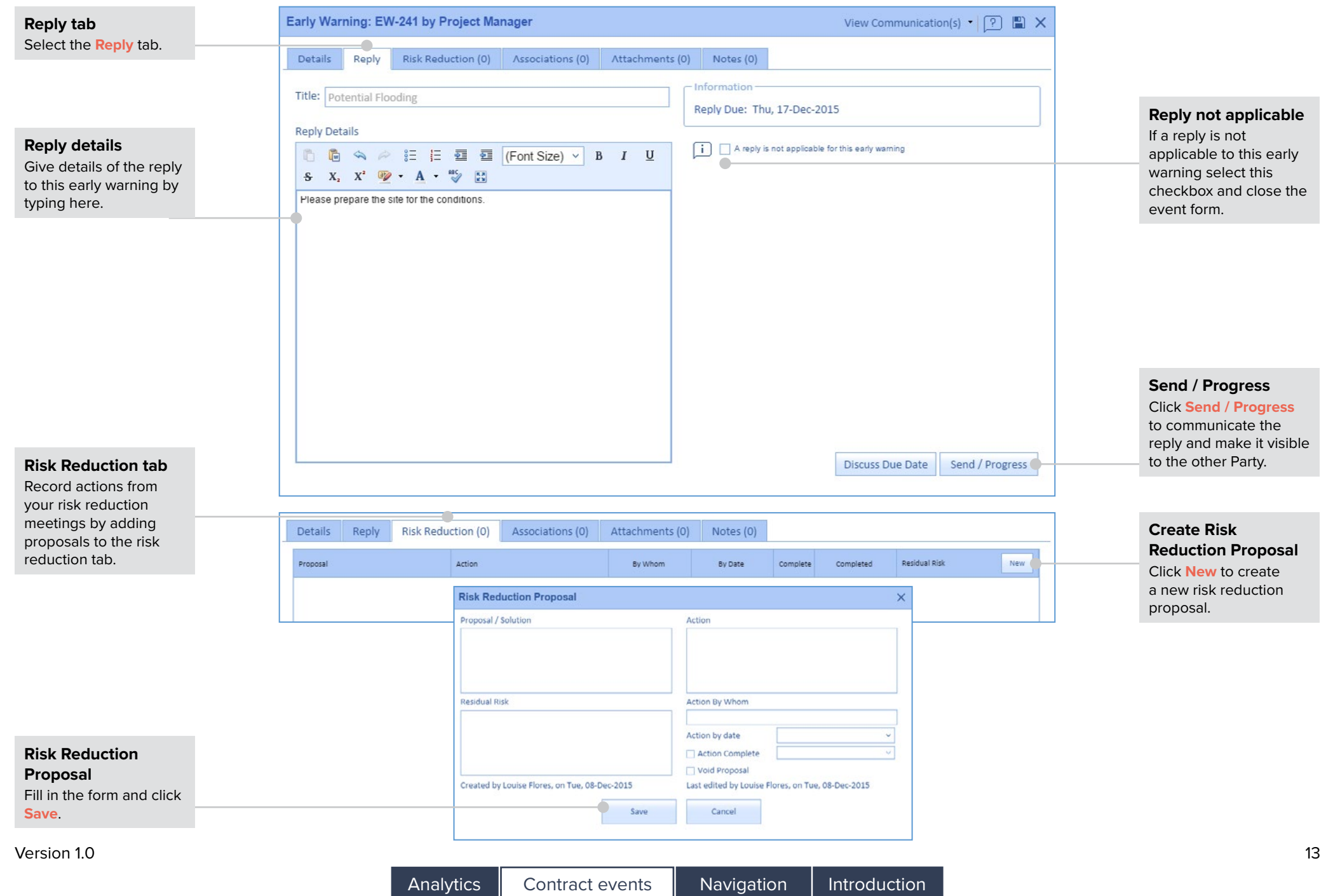

# <span id="page-15-0"></span>*Project Manager***'s instruction (general)**

# **Create new PMI (general)**

To create a new PMI (General) click on **Create New** from the left hand side menu, then select **PMI (General)**.

# **Why use a PMI (general)?**

**Def: Project Manager's Instruction DRAFT** 

Where the *Project Manager* considers instructions to have no effect on the prices or timings of the contract, they may choose to issue an instruction in isolation of a compensation event. The *Project Manager*'s Instruction (General) offers this as an option, together with other general instructions that may be required.

Analytics Contract events Navigation | Introduction

### **NB:**

**Title**

If you are aware compensation result from this exit this screen the PMI / Comp Event option fro **Create New me** button.

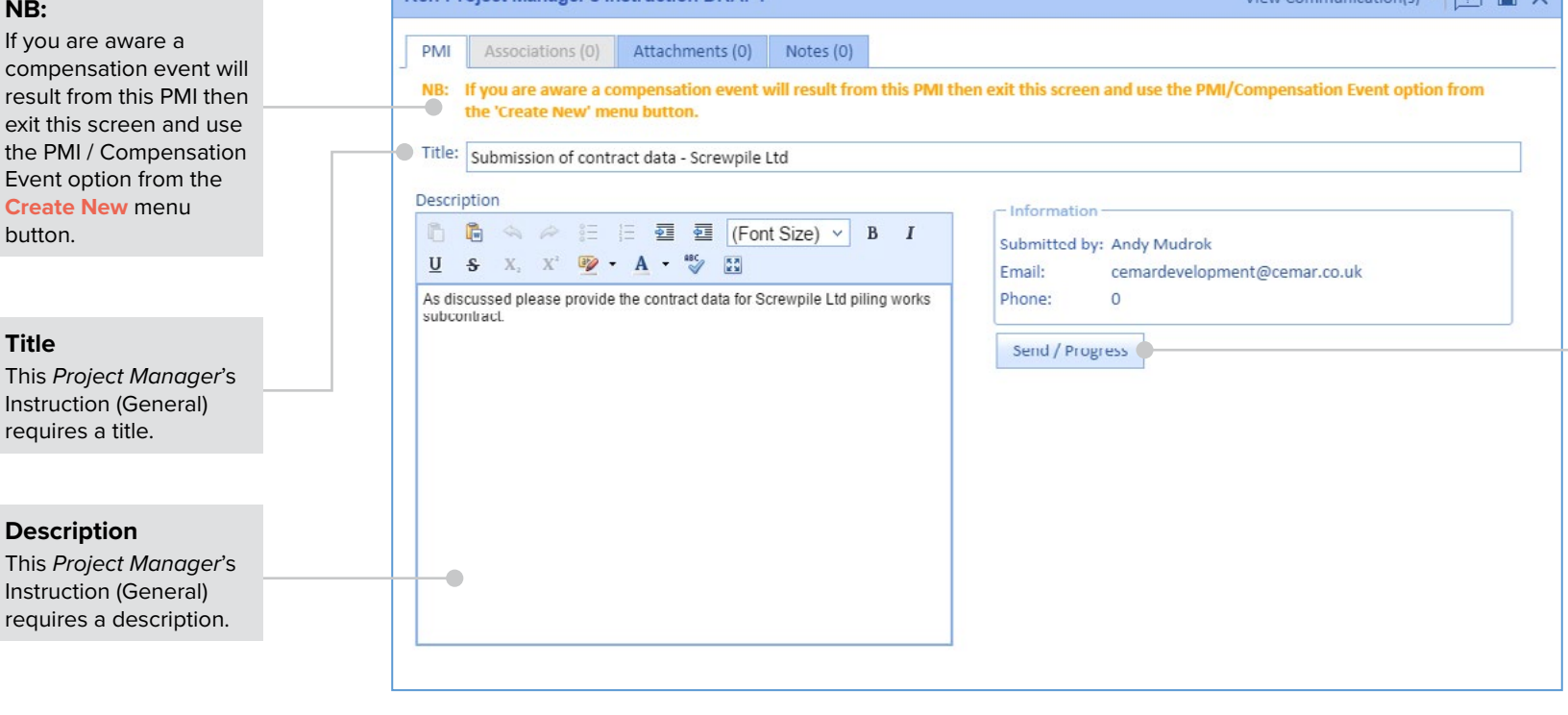

# **Remove from reminders (***Contractor* **only)**

To remove a communicated *Project Manager* Instruction (General) from the reminders screen right click on the reminder and click **Remove from reminders**.

### Showing reminders to be actioned by Contractor  $\oplus$  Early Warnings awaiting a Reply (4) **General Project Manager Instructions (2)** ract data - Screwpile Ltd View item ded Remove from reminders

iast Manager quaiting Drogrammo Cubmission (1)

 $Communipatianlet \bullet (0) \quad |0\rangle \lor$ 

**Send / Progress** Click **Send / Progress** to communicate this *Project Manager*'s Instruction (General).

**Description**

requires a title.

# <span id="page-16-0"></span>**Notify a compensation event**

#### **Compensation Event: DRAFT by Project Manager** View Communication(s)  $\bullet$   $\boxed{?}$   $\Box$  X To create a new **Title** compensation event click A compensation event Details Quotations/PMA (0) Associations (0) Attachments (0) Notes (0) on **Create New** from the left requires a title. hand side menu, then select Information **PMI / Compensation Event** Title Increase pipe diameter Author: Sienna Clarke **Notification Date: DRAFT** if *Client* or **Compensation**  Cross Ref No cross ref supplied  $\boxed{\mathsf{v}}$  Instruct a Quotation **CE Type** Phone: 01452 547 140 **Reply Due: DRAFT Event** if *Contractor*. CE Type (1) PM instruction changing the Scope  $\vee$   $\Box$ Email: A CE Type must be selected. Click on the Estimated change to:  $\Box$ Detail **drop-down box** and Prices 1.000.00 Completion Date (days)  $1$ ■ ■ △ ※ 注 注 器 画 (Font Size) × B I select an option from the list.  $\underline{U}$  s x, x' $\overline{\mathscr{D}}$  A  $\overline{\mathscr{D}}$  E  $\triangle$ CE Type (1) PM instruction changing the Scope  $\times$  [ii] Em CE Type mated Please select. (1) PM instruction changing the Scope (2) Client does not allow access to and use of Site (3) Client does not provide something (4) PM instruction to stop or not start work (5) Client or Others not in accordance with times or the Scope **Estimates (***Client* **only) Detail** conditions or Site (6) PM or Supervisor give no or late response The *Client* may estimate the price and delay Provide detail in relation to the resulting from the compensation event. This compensation event. is Party private and will not be shared with the *Contractor*. *Contractor* **notified compensation events** When a *Contractor* notifies a compensation event it requires a *Project Manager* decision. Until it has been accepted it will have the prefix CE-CNTFD. Decision ⊙ Pending decision  $\bigcap$  CE notified correctly Ref: CE-CNTFD-333 by Contractor ○ CE notified incorrectly because this event... Detail of Decision arises from a fault of the Contractor 6 6 △ △ 三 三 酉 酉 (Font Size) > B I has not happened and is not expected to happen  $\underline{\mathbf{U}}\quad \mathbf{S}\quad \ \mathbf{X}_i\quad \ \mathbf{X}^i\quad \ \ \boldsymbol{\Phi} \qquad \mathbf{A}\quad \ \ \, \text{and}\quad \ \ \, \underbrace{\mathbf{M}}\quad \ \ \, \mathbf{M}$ has no effect upon the Defined Cost or upon Completion **Responding to a CE-CNTFD** Is not one of the compensation events stated in this contract Select the appropriate checkbox. In all cases **Detail**  was notified late by Contractor under cl. 61.3 **of Decision** must be given before clicking **Send /**   $\overline{\phantom{a}}$ **Progress.Discuss Due Date** Send / Progress

### Version 1.0 15

# **CEMAR**

# **Create new** *Contractor***'s proposal (***Contractor* **only)**

To create a new *Contractor*'s proposal, click on **Create New** from the left hand side menu, then select *Contractor***'s Proposal**.

<span id="page-17-0"></span>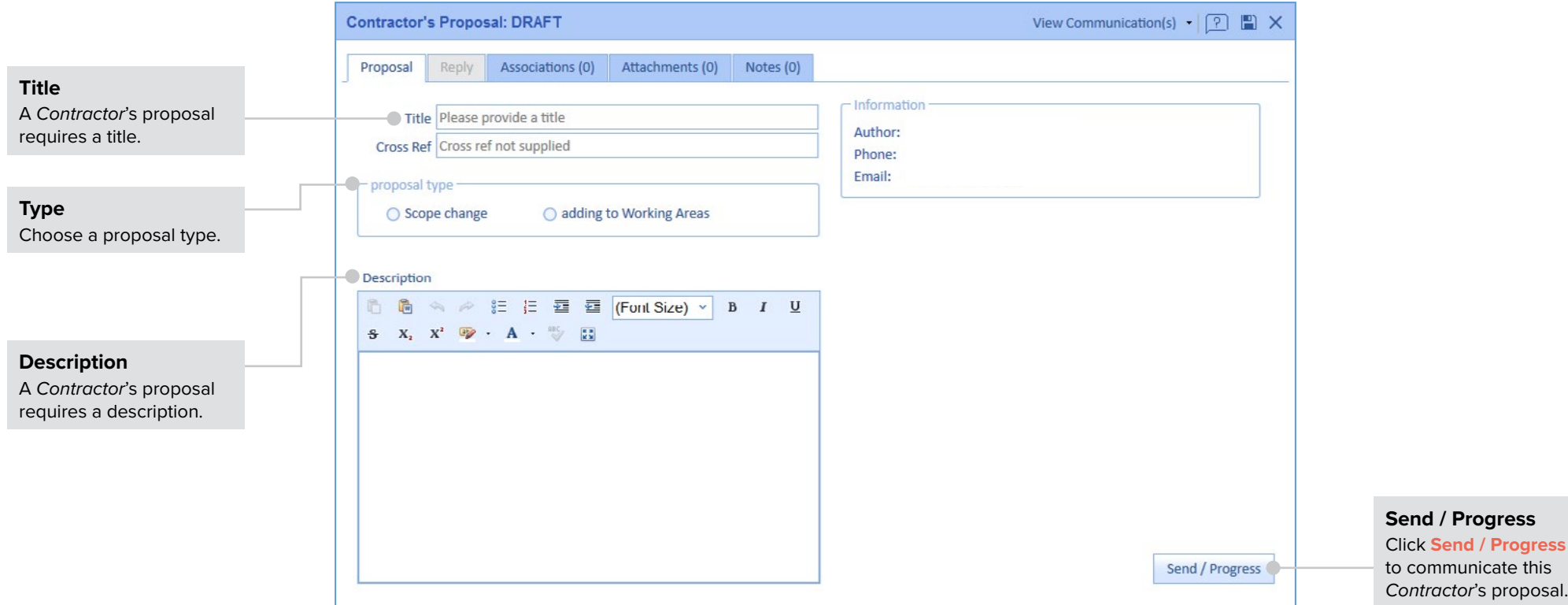

<span id="page-18-0"></span>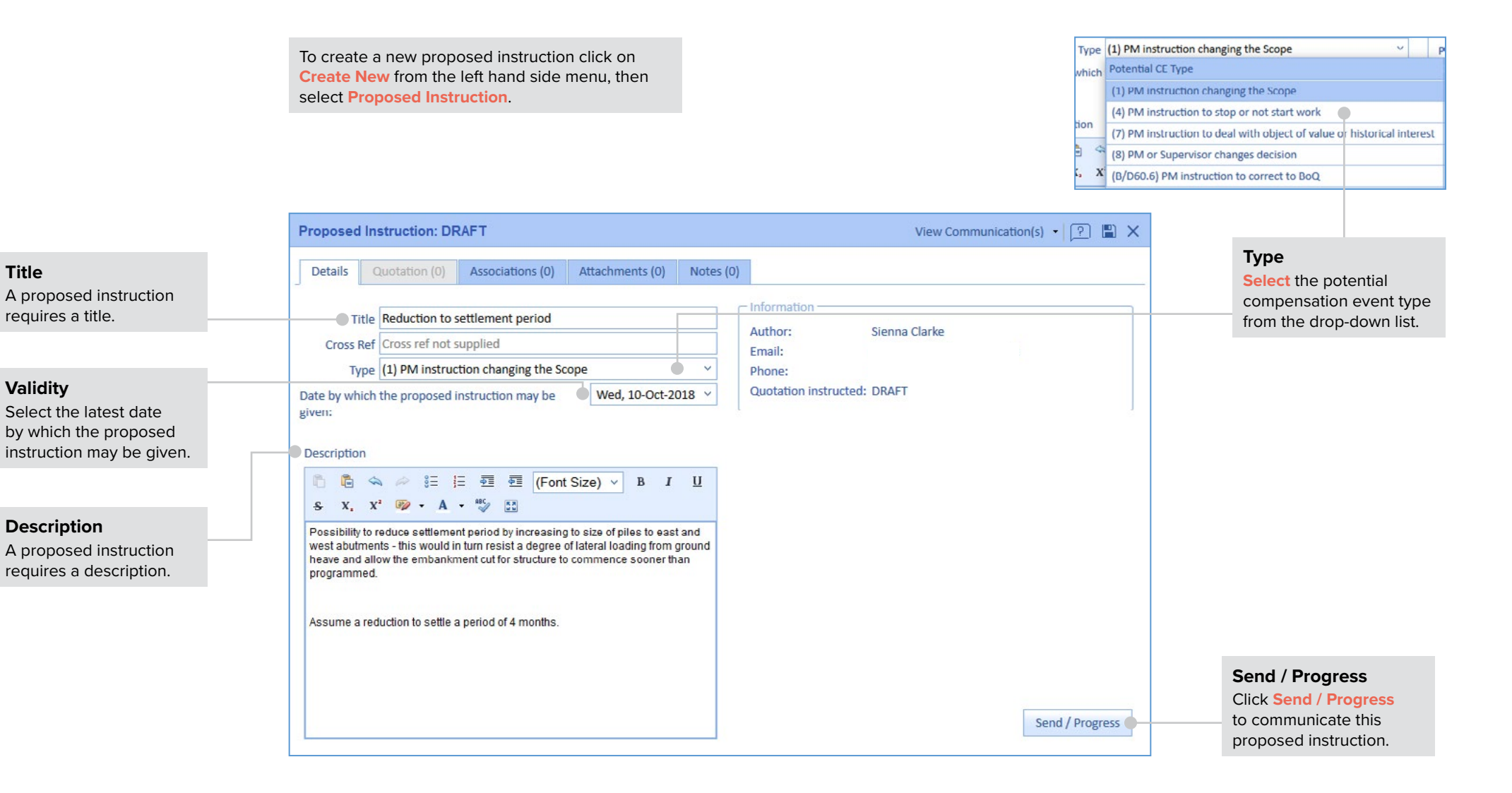

**Validity**

Version 1.0 17

# <span id="page-19-0"></span>**Submit a quotation**

# **Create new quotation**

A quotation may be submitted against either a compensation event or a proposed instruction. To create a new quotation either select the event from the reminders page, or select the event from it's respective register.

Project Manager awaiting Quotations for Compensation Events (15) Project Manager awaiting Quotations for Proposed Instructions

Analytics Contract events Navigation Introduction

# **Add new quotation**

Select the **Quotation tab** from the compensation event or proposed instruction / changed decision then click **Add new quotation**.

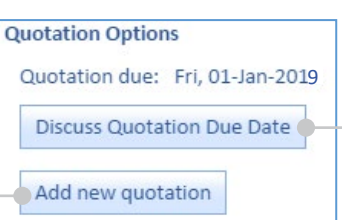

# **CEMAR**

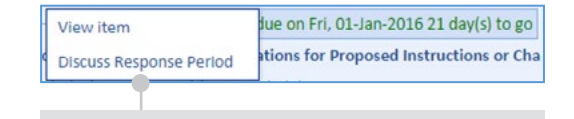

#### **Discuss reponse period**

To discuss the submission period of the quotation either click **Discuss Quotation Due Date** from inside the CE or PI, or right click on the event from the reminders page and click **Discuss Response Period**.

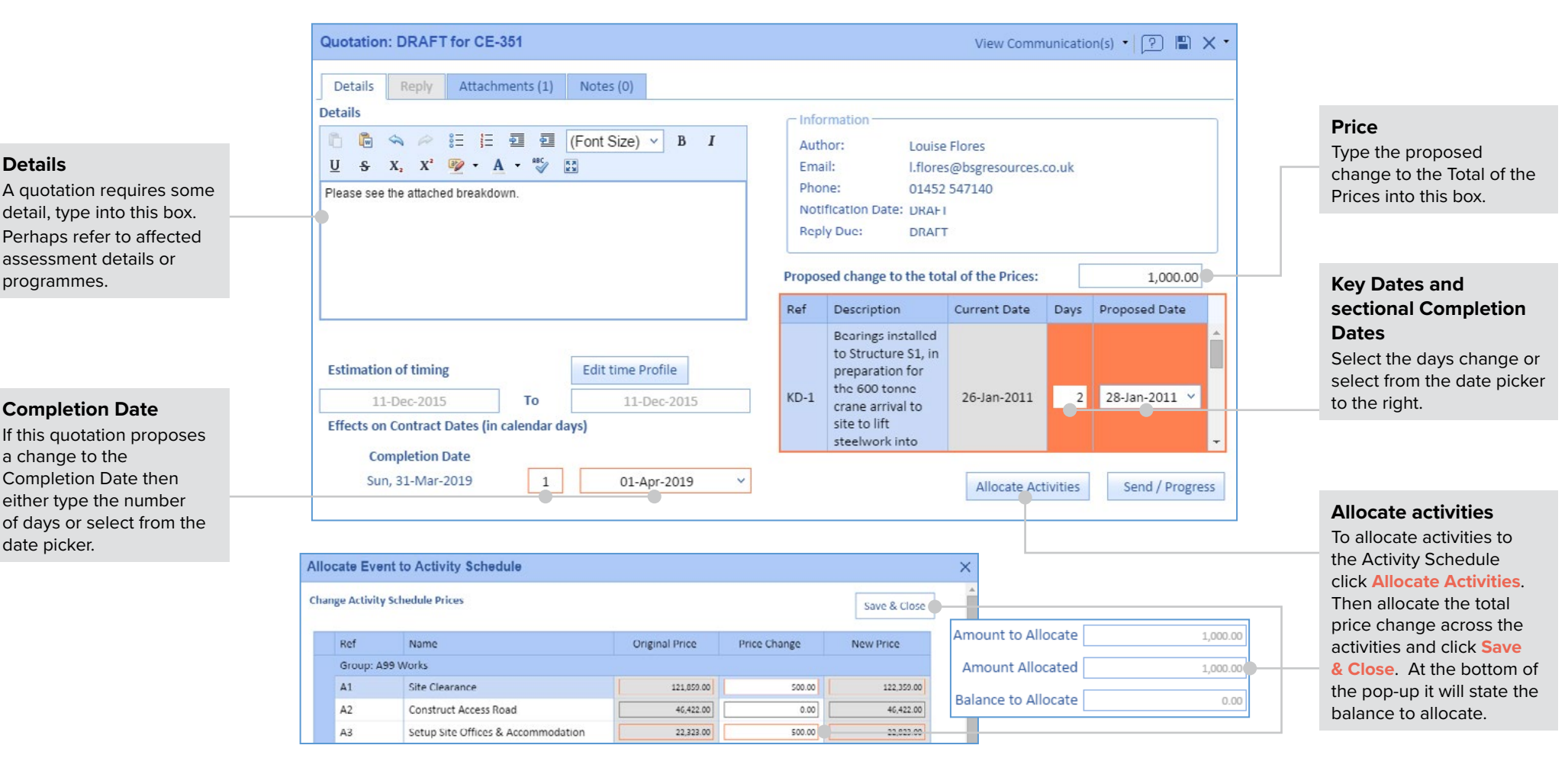

**Open quotation** There are three ways to open a quotation. The first is to click on the **Quotations and PMAs**

# <span id="page-20-0"></span>**Accept a quotation / notify a** *Project Manager***'s assessment**

**Details** 

Ref

QTE-351

Ref: CE-351 by Contractor

Quotations/PMA (2)

Submitted

17-Dec-2015

Associations (1)

Attachments (0)

Author

Louise Flores

Notes (0)

Amount

1,000.00

Affects Dates

 $\blacktriangledown$ 

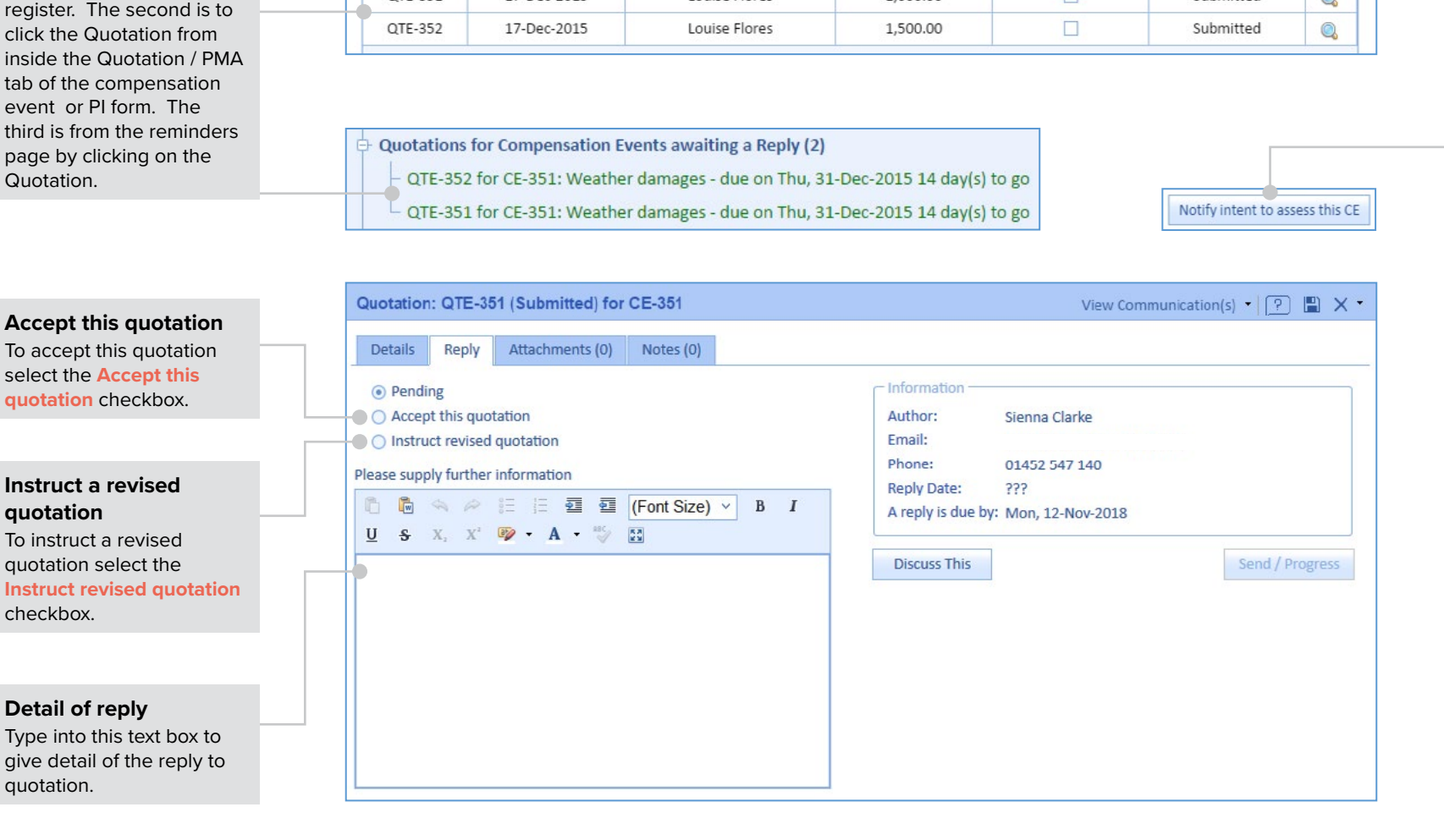

# **CEMAR**

**assessment** To assess a compensation event go to the **Quotations / PMA tab** of the compensation event then select **Notify intent to assess this CE** in the bottom right corner of the form. The *Project Manager* must then assess the compensation event. Click the **Add** button and fill out the assessment event form. Notifying

this will implement the compensation event.

*Project Manager***'s** 

View Communication(s)  $\cdot$   $\boxed{?}$   $\Box$  X

Status

Submitted

 $\pm$ 

 $\overline{\mathbb{Q}}$ 

<span id="page-21-0"></span>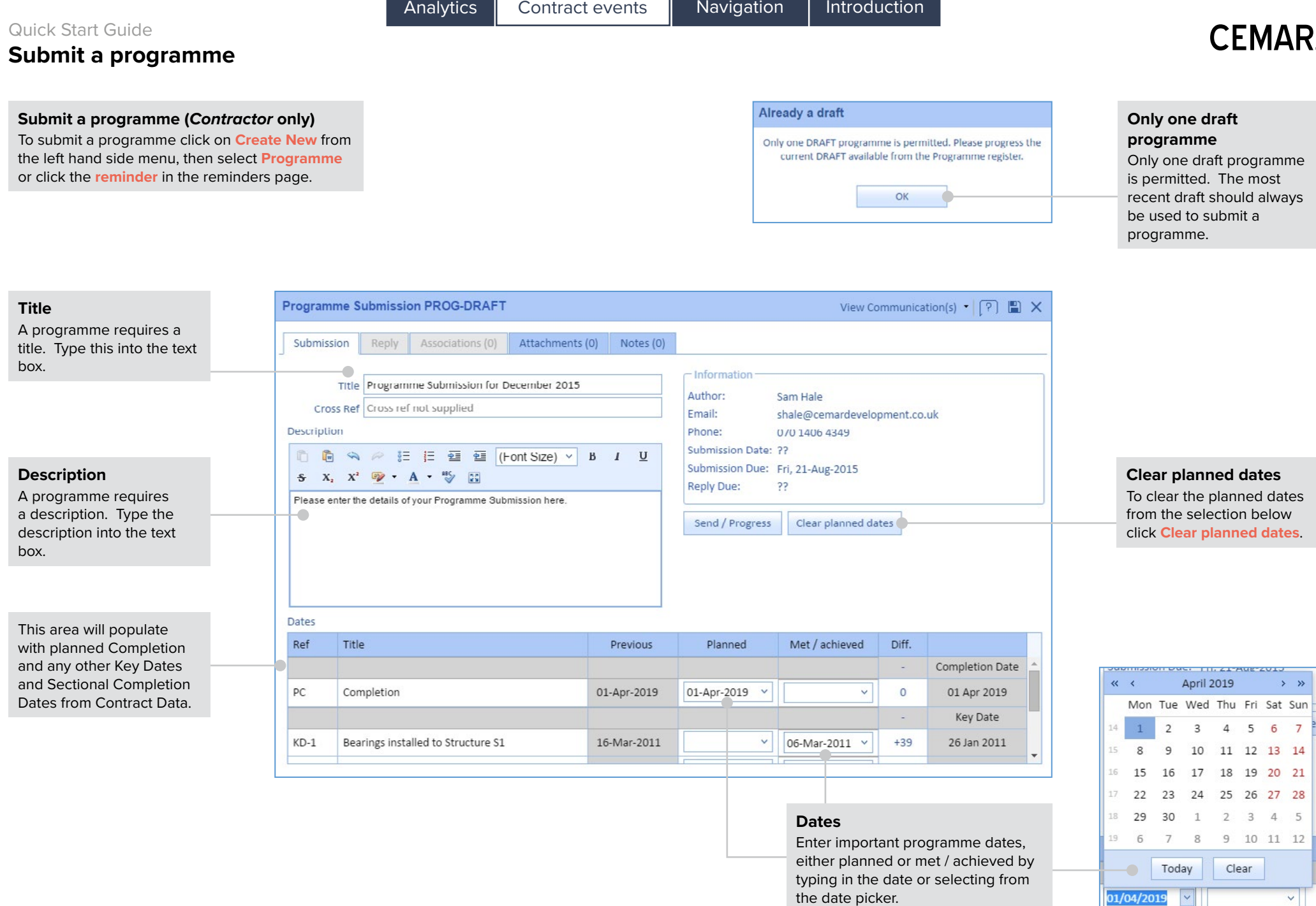

## **(***Client* **only)**

To reply to a submitted programme click on it from the programme register or click on the reminder from your reminders page.

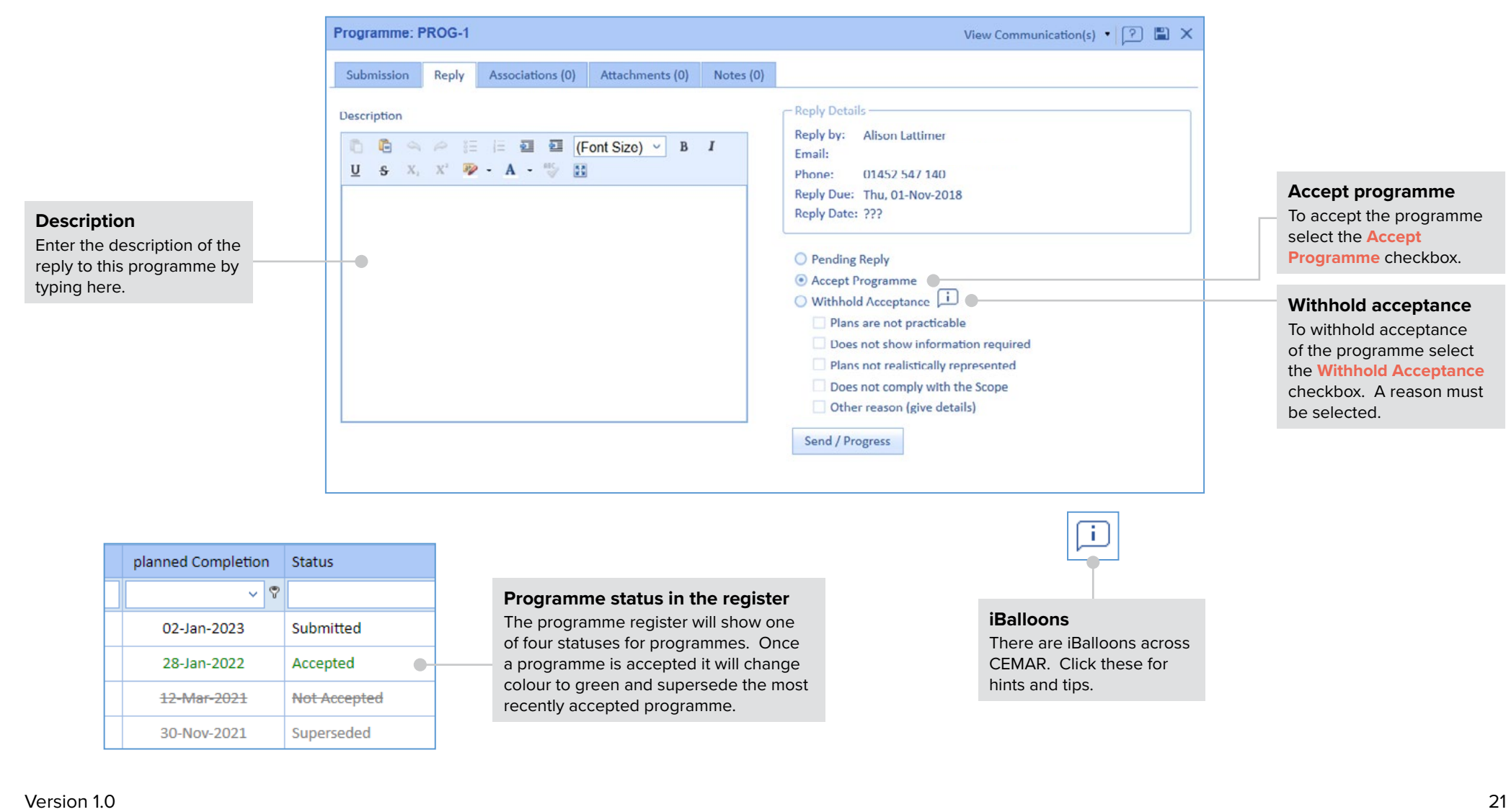

# **CEMAR**

# **Submit a design (***Contractor* **only)**

To submit a design for an item of Equipment click on the event from the design register or click on the **reminder** from your reminders page. To create a new design submission select **Create New** from the left hand side menu then click **Design Submission**.

<span id="page-23-0"></span>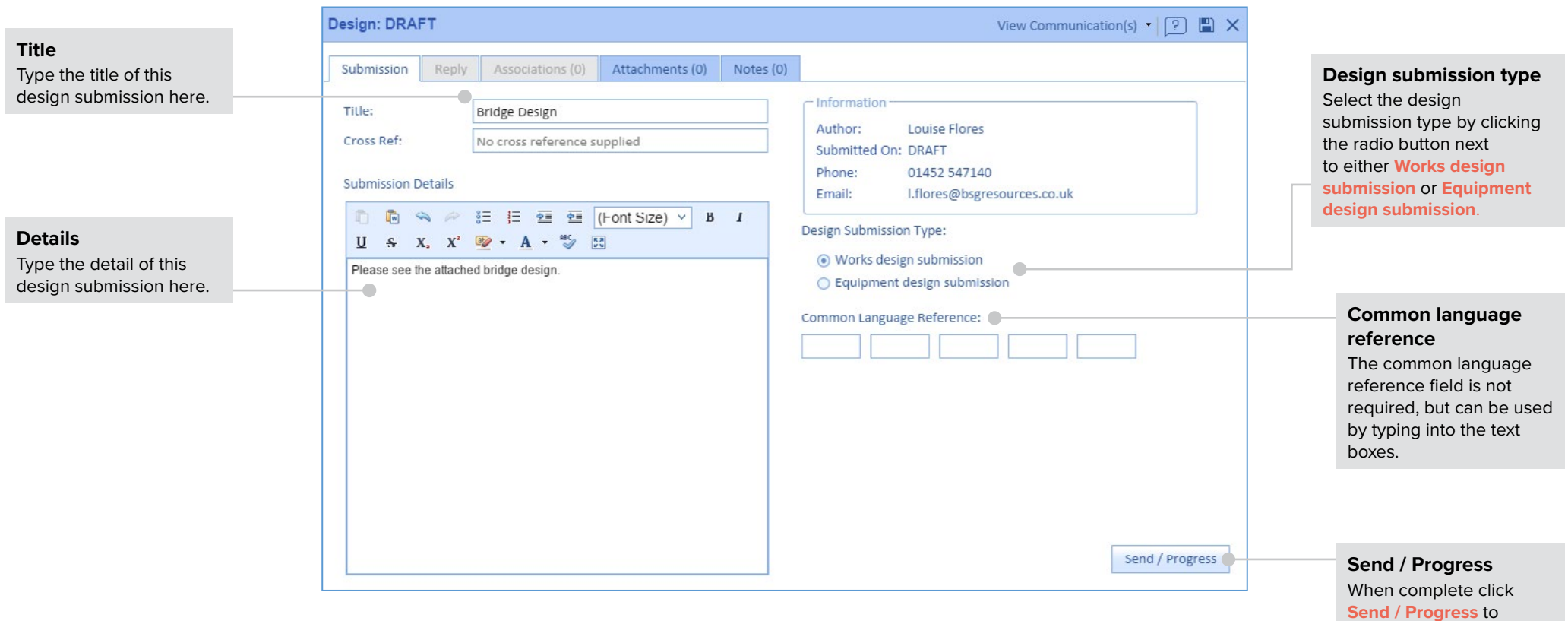

communicate.

# **CFMAR**

# **Reply to a design submission**

**Reply to a design submission (***Client* **only)**

To reply to a design submission click on the event from the design register or click on the reminder from your reminders page.

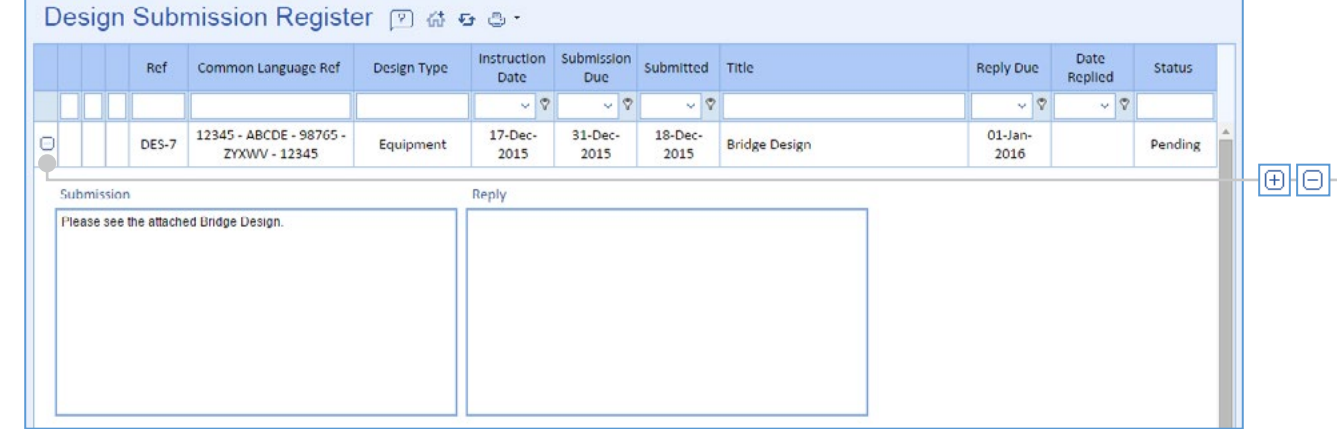

#### **View submission**

To view the detail and reply of the design submission from the register click the **plus** icon on the left hand side of the row containing the event. To minimise this row click the **minus** icon.

#### **Accept design** Design: DES-1 (Submitted) View Communication(s)  $\bullet$   $\boxed{?}$   $\Box$  X To accept a design Submission Reply Associations (0) Attachments (0) Notes (0) submission click on the **Accept design** radio button, - Information · Pending reply then **Send / Progress**. Reply by: Sienna Clarke Accept design **Reply Date: DRAFT O** Withhold acceptance 01452 547 140 Phone: does not comply with the Scope Email: **Withhold acceptance**  $\Box$  does not comply with applicable law Reply Due: Mon, 12-Nov-2018  $\Box$ other reason (give details) Status: Pending To withhold acceptance to a design submission click on **Reply Details: Reply details** the **Withhold acceptance**  □ ■ △ A 注 注 查 面 (Font Size) v A reply to a design radio button. A reason  $\mathbf{B}$ must then be selected as to submission requires some  $I$  U S  $X_1$   $X_1'$   $\overline{\Psi}$  + A +  $\frac{100}{\sqrt{5}}$   $\overline{\Xi}$ detail. Type this here. why acceptance has been  $\bullet$ withheld. **Send / Progress** When complete click **Send / Progress** to Send / Progress communicate.

# <span id="page-25-0"></span>**Submit a forecast to Completion**

Analytics Contract events Navigation Introduction

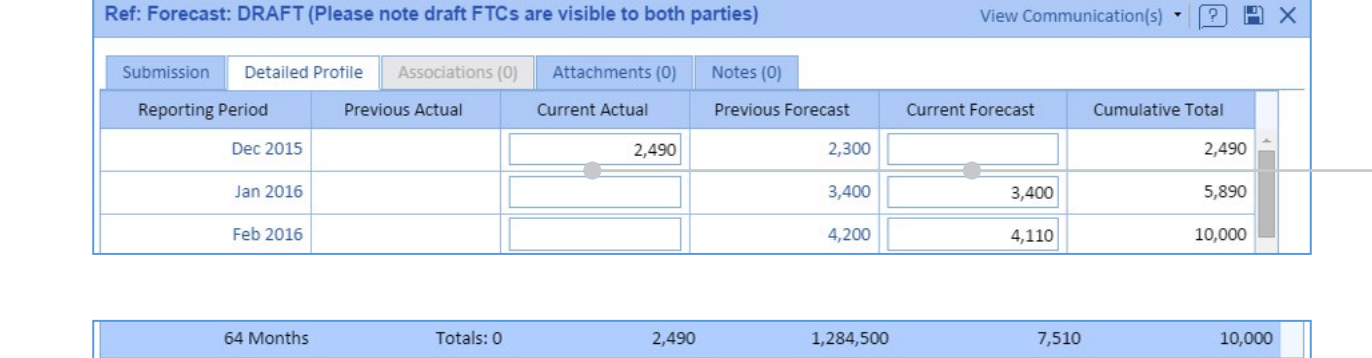

For information only, the amount due on the last payment certificate was: 7,102,400

**Forecast figures** Go to the **Detailed Profile**  tab and type the current forecast figures into either the **Current Actual** column or the **Current forecast** 

**CEMAR** 

column.

**Add period**

If an extra period (month) is required in the Detailed Profile tab to complete the forecast to Completion click **Add Period**.

**Add Period** 

# <span id="page-26-0"></span>**Submit an application for payment**

# **Submit an application for payment (***Contractor* **only)**

To submit an Application for payment click on either the existing event from the Payment register or click on the reminder from your reminders page. To create a new application for payment select **Create New** from the left hand side menu then click **Application for Payment**.

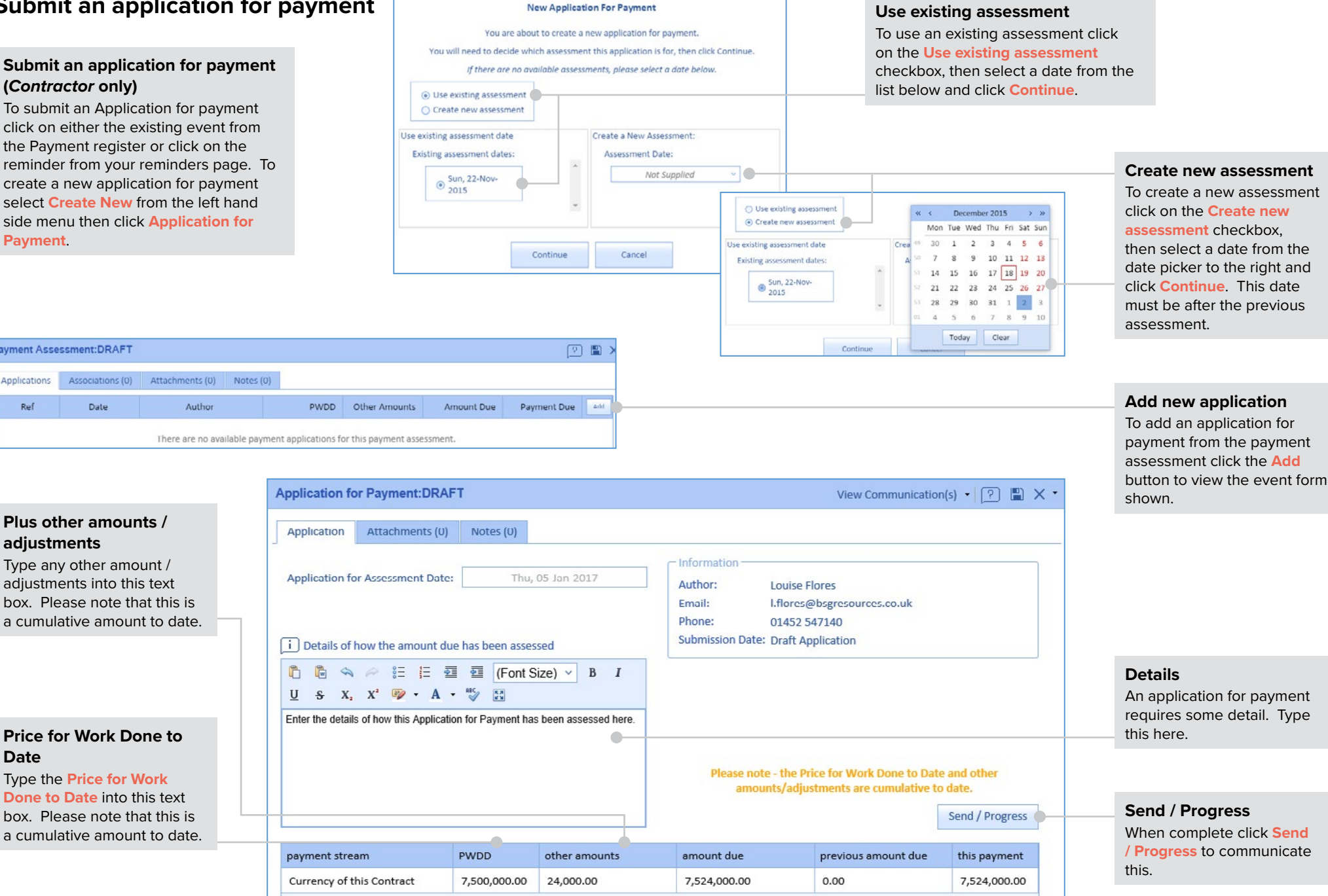

Version 1.0 25

**Date**

**adjustments**

ayment Assessment:DRAFT

Date

Applications Ref

**CEMAR** 

# **Assess and certify a payment**

# **(***Client* **only)**

To certify a payment assessment click on either the existing event from the Payment register or click on the reminder from your reminders page. To create a new payment assessment select **Create New** from the left hand side menu then click **Payment Assessment**.

# CEMAR

**View application for** 

Click the Applications tab then click the Applications

**payment**

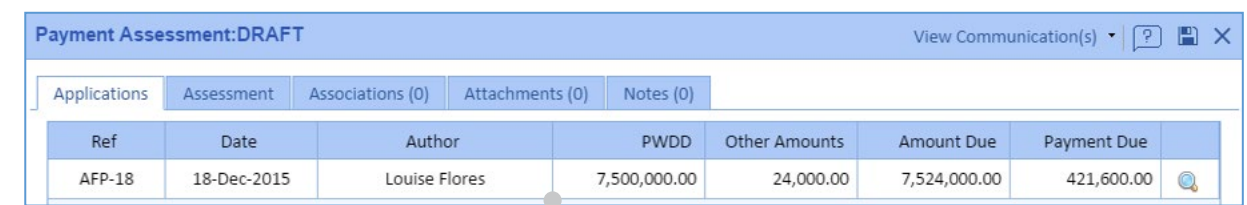

To enable CEMAR's 'Detailed Payment Breakdown' option please contact CEMAR support.

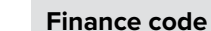

An extra text box has been added for a finance code relating to this payment assessment.

# **Price for Work Done to Date**

Enter the Price for Work Done to Date here. Please note that this is a cumulative amount to date.

# **Other amounts / adjustments**

Type any other amount / adiustments into this text box. Please note that this is a cumulative amount to date.

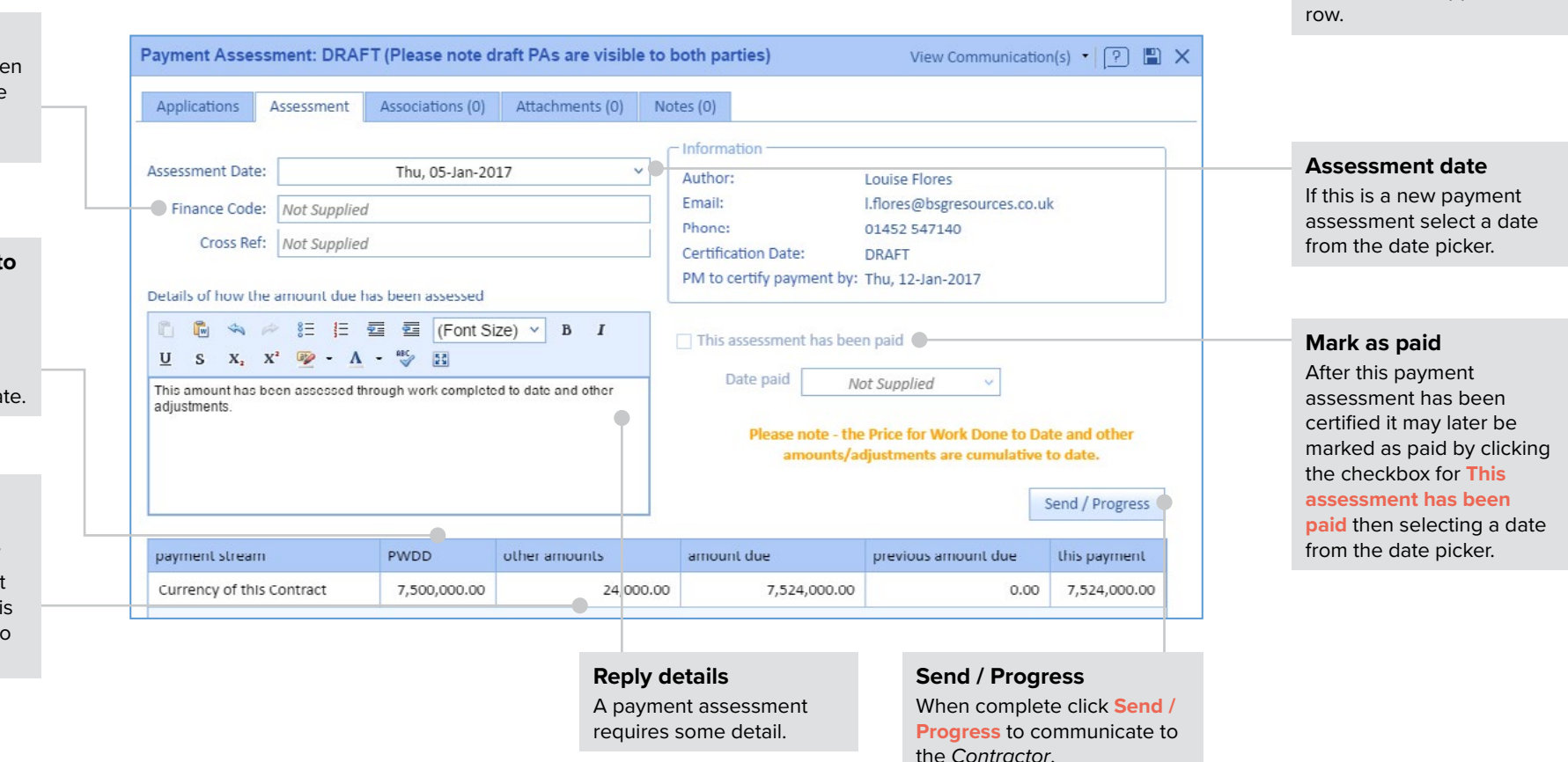

# **CEMAR**

# <span id="page-28-0"></span>Quick Start Guide

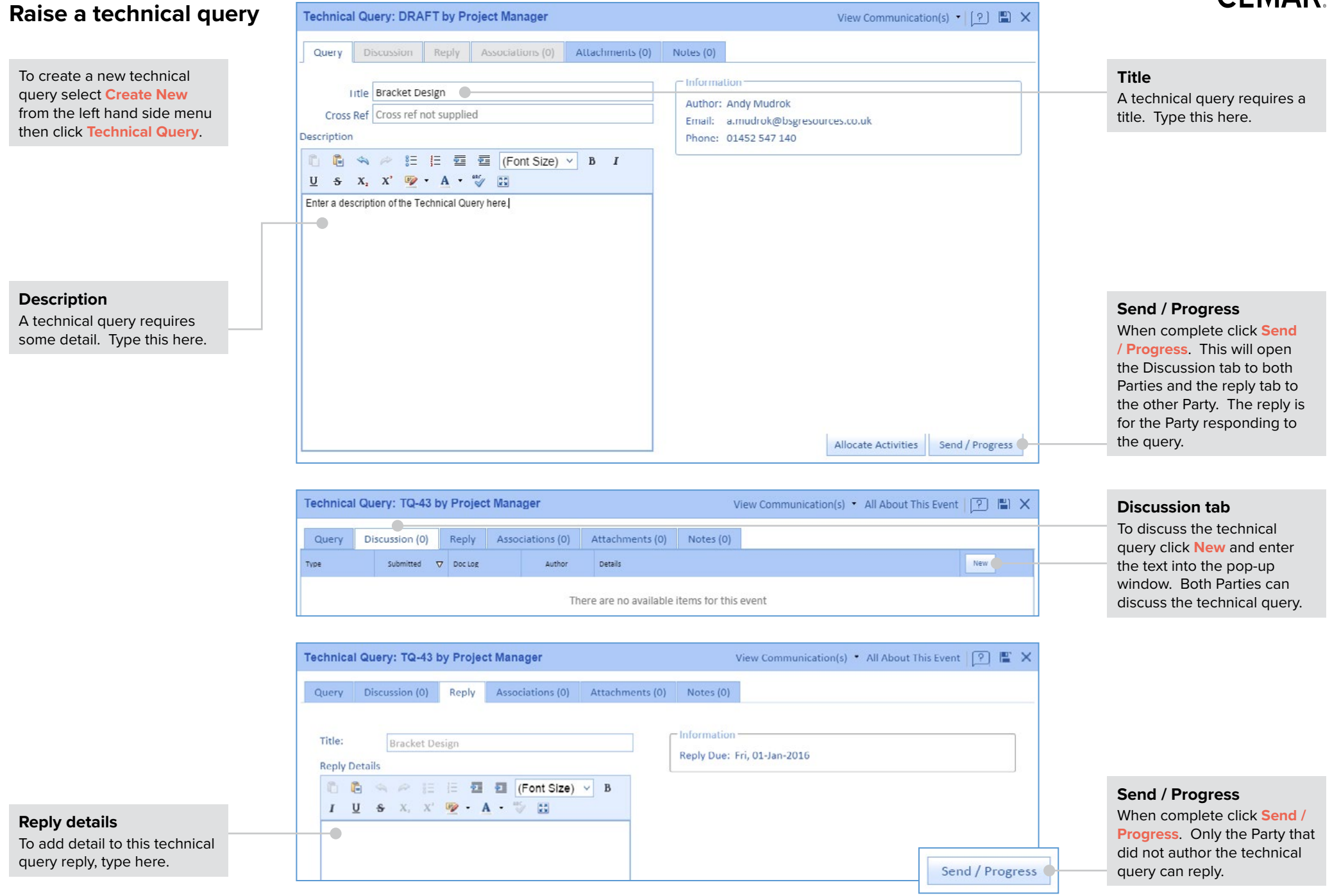

# <span id="page-29-0"></span>Quick Start Guide **Notify a test / inspection**

To create a new test / inspection select **Create New** from the left hand side menu then click **Test / Inspection**. Both Parties can create a test / inspection, however only the *Client* team can communicate the before delivery pass notification.

# **Works Title**

A test / inspection requires a title.

### **Description**

A test / inspection requires a description. Type this here.

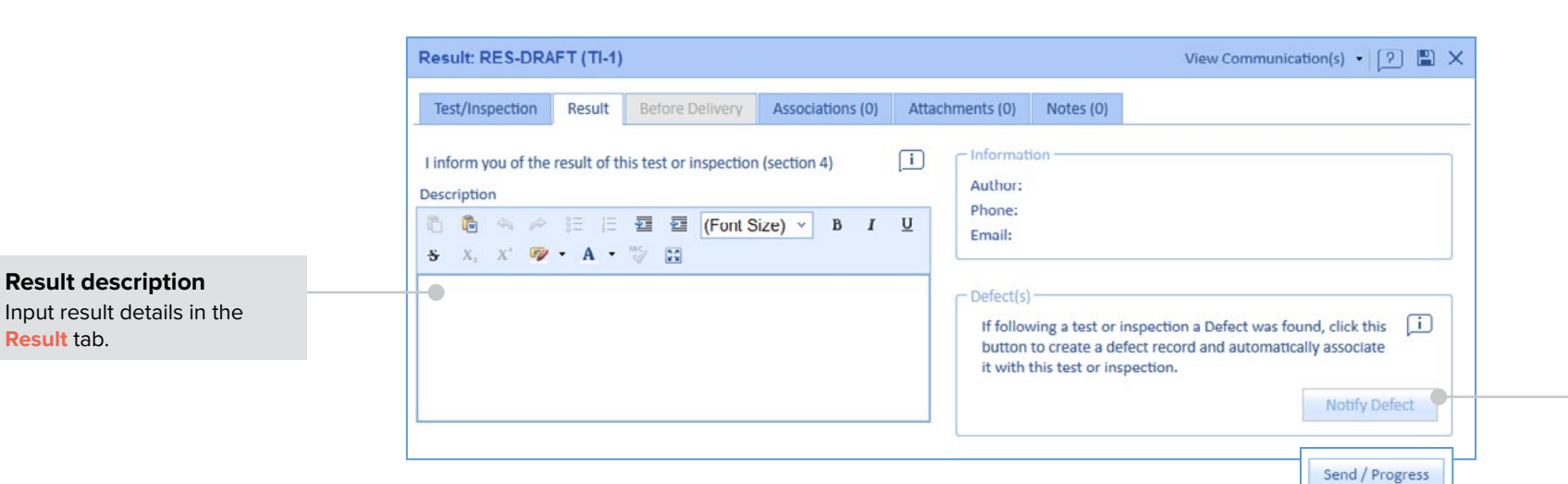

Result Before Delivery

Concrete Slump

Time left until test or inspection:

□ ■ < → 【三 】 三 画 ■ (Font Size) >

I inform you of a test or inspection (section 4)

The test or inspection is planned to take place at:

 $S$  X,  $X'$   $\mathcal{P}$  A  $\mathcal{P}$   $\mathcal{P}$ 

Enter the description of the Test / Inspection here

⊙ Test and Inspection 
○ Before Delivery Plant and Materials

Associations (0)

06-Nov-2018 08:00

7 Day(s), 17 Hour(s)

B I U

 $\Box$ 

**Test/Inspection: DRAFT** 

Test/Inspection

-Inspection Type

**Works Title** 

**Description** 

K.

Attachments (0) Notes (0)

Information

**Email:** 

Author: Sienna Clarke Phone: 01452 547 140

Project Manager's Options

06-Nov-2018 08:00 V

 $\alpha$ 

46

à7  $48 -$  29  $\overline{\mathbf{5}}$ 

 $\overline{\mathbf{3}}$ Today

Change the status of this Test / Inspection to 'Dead'

November 2018

 $\overline{7}$ 

Mon lue Wed Thu Fri Sat Sun

12 13 14 15 16 17 18 19 20 21 22 23 24 25

26 27 28 29 30 1 2

Clear

 $4$  5 6 / 8 9

30 31 1 2 3 4

8 9 10 11

View Communication(s)  $\cdot$   $(7)$   $\Box$   $\times$ 

□ Change the status of this Test

08:00

 $OK$ 

 $\rightarrow$   $\rightarrow$ 

 $\Box$ 

õ

Cancel

# **CEMAR**

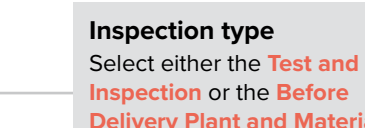

**Delivery Plant and Materials**  inspection type by clicking a radio button.

## **Change status**

In the event this test / inspection is cancelled, change the status of this test / inspection to **Dead** by selcting this checkbox.

## **Date**

Select the date and time when this test / inspection will be carried out by using the date and time pickers.

**Notify a Defect**

When this test / inspection result has been communicated the option to notify a Defect will become available. To create a Defect from this test / inspection click **Notify Defect**.

# **Instruct a search**

# **CEMAR.**

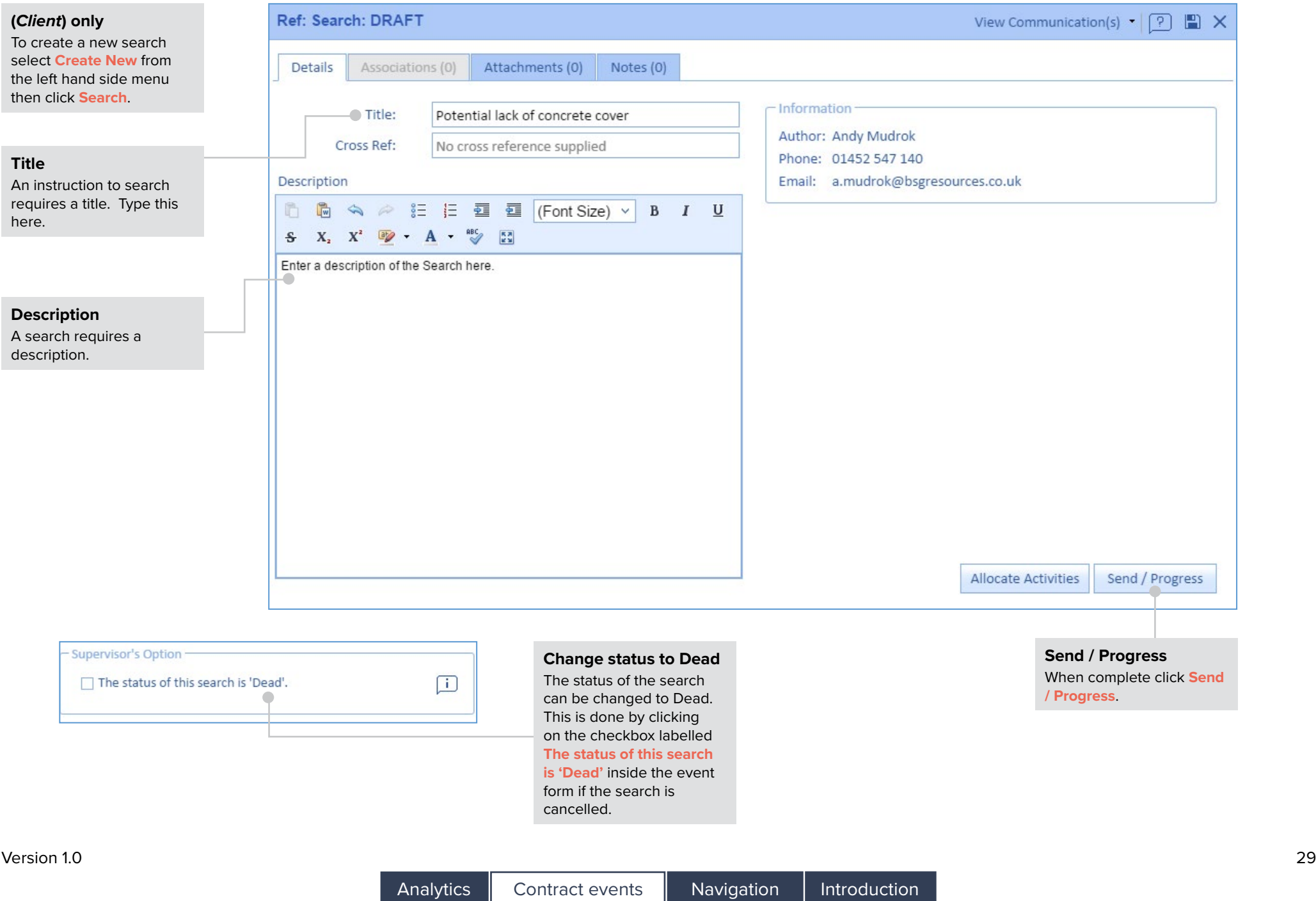

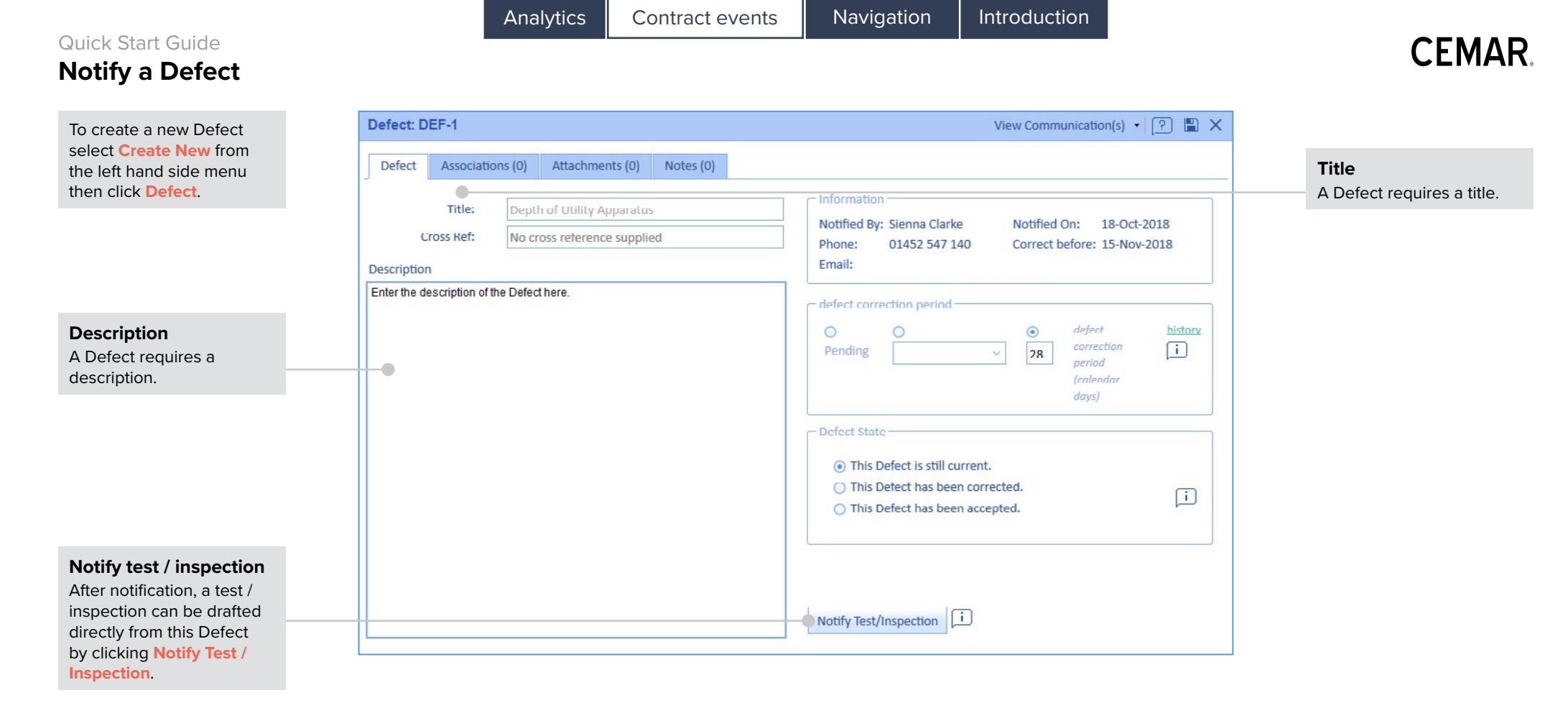

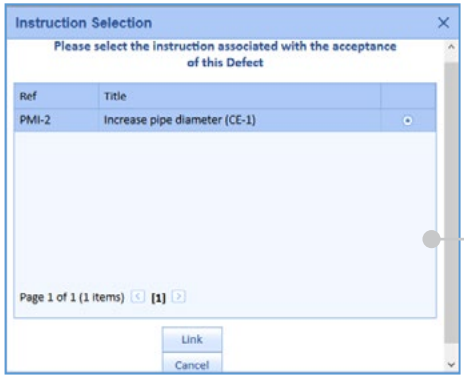

## **Defect state**

After notification, the option to change the status of this Defect to corrected or accepted becomes available. To change the status click **This Defect has been corrected** or **This Defect has been accepted**. If the latter is selected a pop-up will appear to link this acceptance to a PMI. When this PMI is selected click **Link**.

# <span id="page-32-0"></span>**General communication**

To create a new general communication select **Create New** from the left hand side menu then click **General Communication** .

# **Mark as private**

To mark this general communication as private click the **Mark as Private**  checkbox. This will only allow the recipients and author to view this general communication (whilst the service is live).

#### **Subject**

A general communication requires a subject.

#### **Reference**

General  $can$  be t a refere referenc down lis Superus referenc

#### **Select Email Recipients** Save & Close X Full Name Company Email T Andy Mudrok Mudrok Inc. a.mudrok@bsgresources.co.uk Archie Dennis West Edge Consulting a.dennis@cemardevelopment.co.uk

Please use the space below to send this GC to email addresses outside of this contract (separated by a semicolon): No external email addresses supplied.

This general communication must be sent to at least one member of the other Party. To add recipients click **To...**  then select the recipients from the list. If an external email address is required then type it into the bottom text box of the pop-up form.

**CEMAR** 

**Recipients**

#### View Communication(s)  $\cdot$   $\boxed{?}$   $\Box$  X **Reply required** If a reply to this general communication is required then click the **Reply**  Author: Andy Mudrok **Required** checkbox and a.mudrok@bsgresources.co.uk **Cmail:** select a date from the date 01452 547 140 Tel: picker. Reply Required | 01-Jan-2016  $\checkmark$ **Communication** Type the information to be  $\underline{U}$   $S$   $X$ ,  $X^2$   $\overline{W}$   $\cdot$   $A$   $\cdot$   $\overline{W}$   $\overline{M}$ communicated in the text  $\triangle$ box.

**Attachment options** To include the attachments to this general communication as an attachment to the email alert click this checkbox.

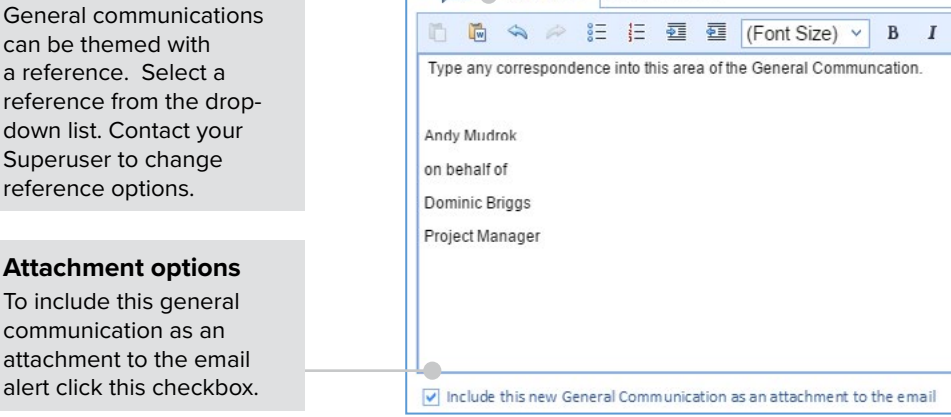

 $\bullet$ 

Details

 $To...$ œ

Send / Progress

**General Communication: DRAFT by Project Manager** 

Associations (0)

 $\Box$ 

Reference: Please select...

Subject: Meeting minutes

Attachments (0) Notes (0)

Mark as Private (please see 'i' balloon to left. Not for internal

a.dennis@cemardevelopment.co.uk; a.mudrok@bsgresources.co.uk

communications)

Include other attachments uploaded in CEMAR as attachments to the email

# <span id="page-33-0"></span>Quick Start Guide **Alert manager**

A team drafter user cannot communicate typically and will have to alert their manager to send a communication. After clicking **Send / Progress** the pop-up window will give the option to **Alert Manager**. This will email all of the alerted managers who can then send this communication. The event will show in the Internal Alerts register.

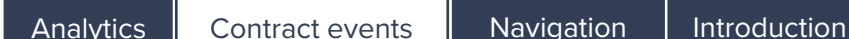

# **Approvals**

Send Communication

There are three types of approvals; alert manager, multiple approvals and global approvals. Each is explained in this quick start guide, beginning with the simplest approval setup of alert **Team drafter user manager.** If you are unsure which approval type you have please ask your Superuser.

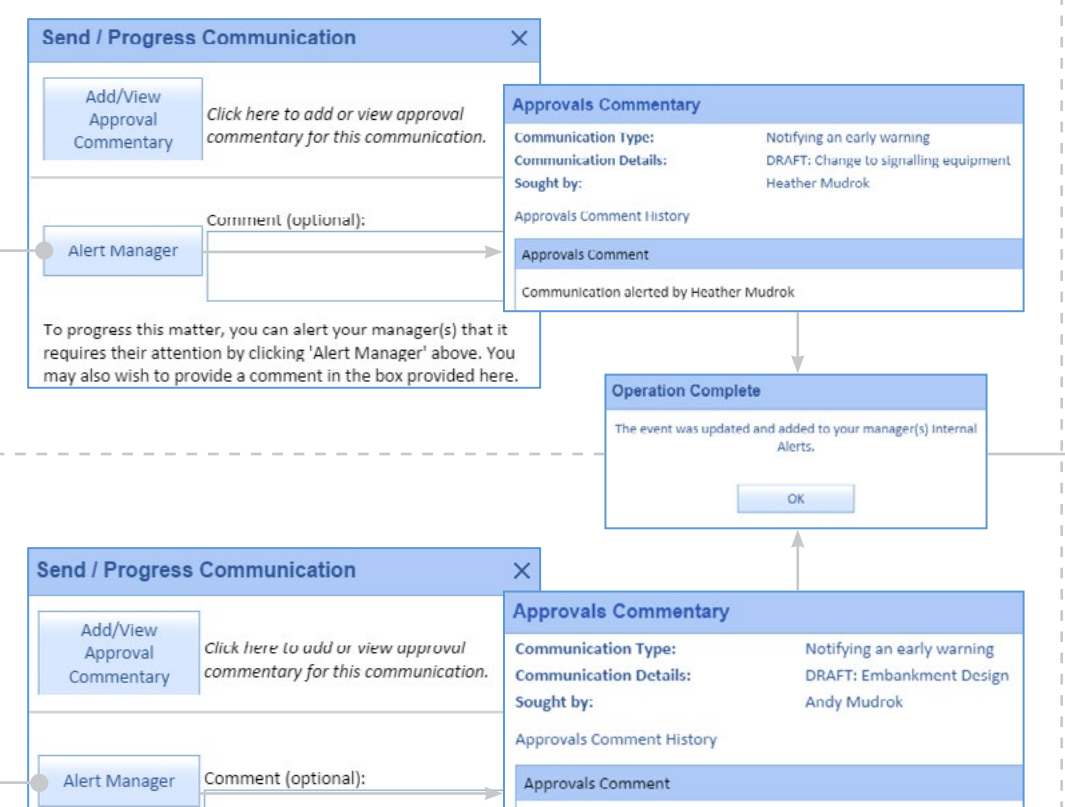

Communication alerted by Andy Mudrok

# **Full permissions user**

A full permissions user typically has the ability to communicate. Both the **Alert Manager** and **Send Communication** options will be available after clicking **Send / Progress**. Clicking Alert Manager will email all of the alerted managers who can then send this communication. The event will show in the Internal Alerts register.

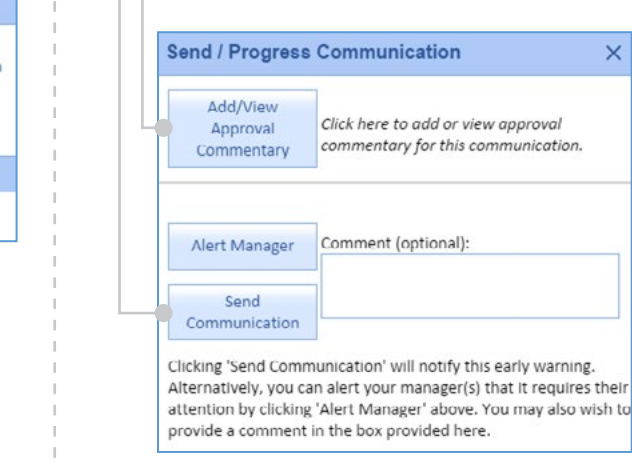

#### **internal alerts** register. To open the event form click on the **event**.

**Alerted manager**

### **Communicate the event**

There are two ways to communicate the event. Both start with clicking **Send / Progress** in the event window which will show the window below. The simplest option is to click **Send Communication** to communicate the event to the other Party. The second option is to click **Add/View Approval Commentary** then click **Perform Action** to show the drop-down list of options then click **Send Communication**.

When events require approval the alert icon will be shown in the top left hand side of the screen. Clicking the **alert** icon will show the

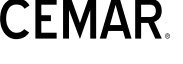

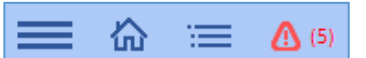

# Quick Start Guide **Multiple approvals**

#### **Multiple approvals**

This approval type sends the communication to a group of approvers. Each approver must give approval before the communication can be communicated. There can be a different set of approvers for different event types.

#### **Non-approver**

A non-approver cannot approve any events and will have to seek approval to send a communication. After clicking **Send / Progress** the pop-up window will give the option to **Seek Approval**. This will email all of the approvers of this communication. The event will show in the Internal Alerts register.

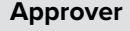

An approver will have to give approval along with any other approvers to send a communication. After clicking **Send / Progress** the pop-up window will give the option to **Seek Approval** or to **Approve without Sending**. This will email all of the approvers of this communication. The event will show in the Internal Alerts register.

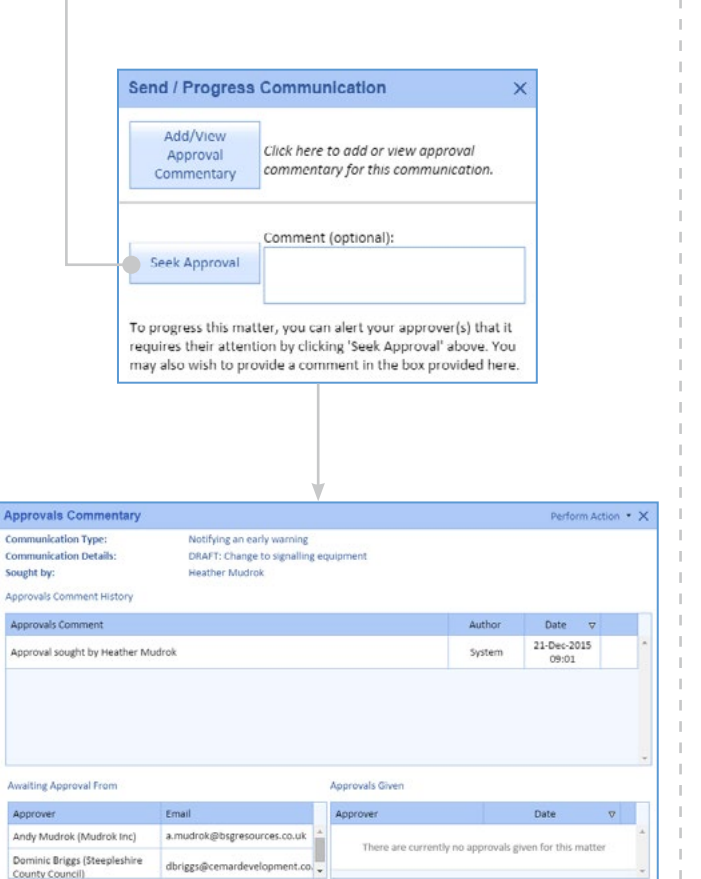

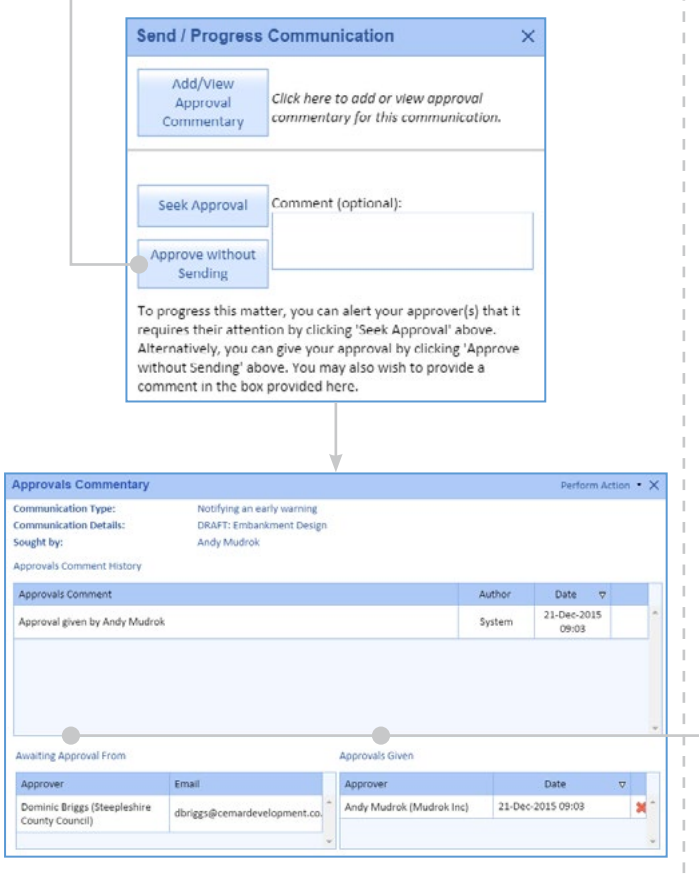

### **Final approval**

For the event to be communicated all of the approvers must approve the event before it can be sent. The final approver will see the **Approve and Send Communication**  button which, when clicked, will communicate the event. The other option is to click **Add/View Approval Commentary** then click **Perform Action** before selecting an option from the drop-down list.

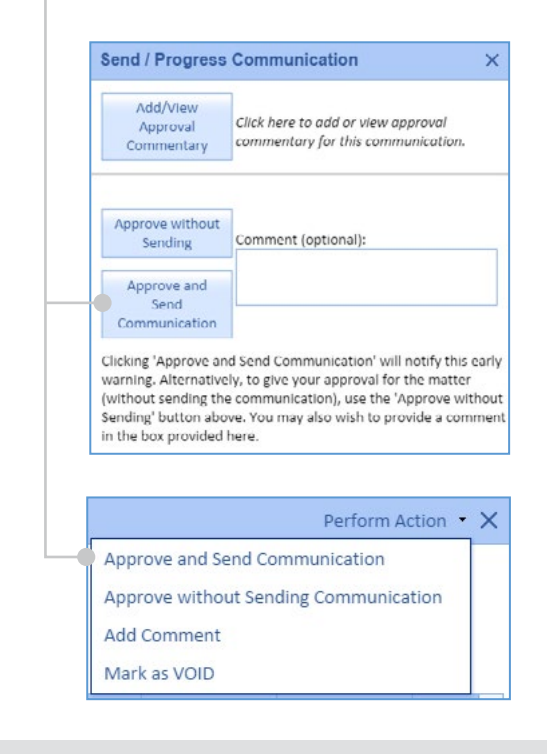

#### **Approvals commentary**

The Approvals Commentary states who has given their approval and who is required to give their approval before the event can be communicated.

# Version 1.0 33

of internal alerts.

# **CEMAR**

### **Global approvals**

This approval type sends the communication to a group of approvers. Unlike multiple approvals, only one approver must give approval before the communication can be communicated.

# Internal Alerts 回 倍 5 品

**Internal alerts - Team to Manager tab** The internal alerts register is different when using global approvals. There are three tabs, the first of which is Team to Manager. All draft users will have to click on **Alert Manager** after they have clicked **Send / Progress**. The communication will then be sent to all alerted managers who can then Seek Approval. This event will be placed in the Team to Manager tab

Team to Manager (4) Manager to Approver (2) Approver to Manager (1)

# Manager to Approver (2)

**Internal alerts - Manager to Approver tab**

The Manager to Approver tab shows all events which require approval from an approver. Alerted managers and users with full permission will see the window below after they have clicked **Send / Progress**. They will have the option to **Seek Approval**, the communication will then be sent to all approvers. This event will be placed in the Manager to Approver tab of internal alerts.

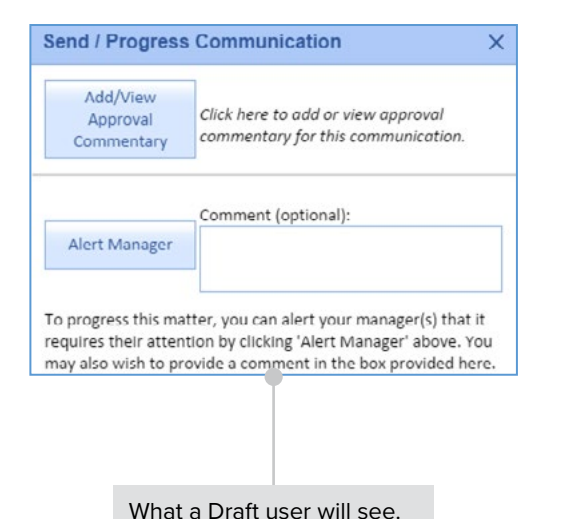

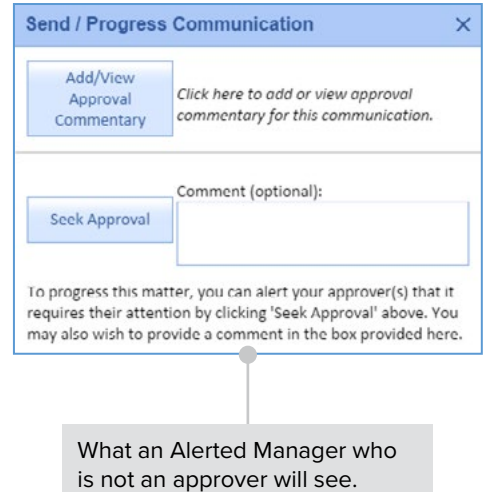

# Approver to Manager (1)

#### **Internal alerts - Approver to Manager tab**

The Approver to Manager tab shows events which have been pushed from an approver to a manager that have not been sent. An approver has three options; to either **Approve and Send Communication**, to **Approve without Sending Communication** or to **Request More Information**. If the option to **Approve without Sending Communication** is chosen from the Approvals Commentary window, the event will be placed in the Approver to Manager tab. These events will be marked as approved and are ready to be communicated to the other Party by an alerted manager. If **Request More Information** is selected the approver can give a comment, then the event will be placed in the Approver to Manager tab, but will show that approval has not yet been given.

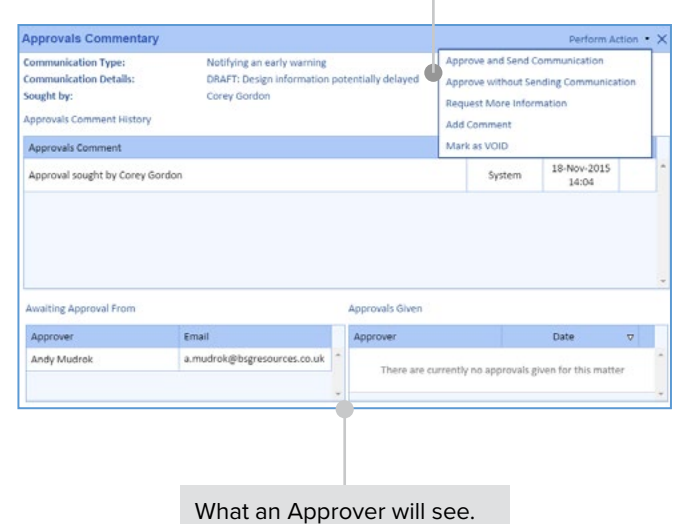

<span id="page-36-0"></span>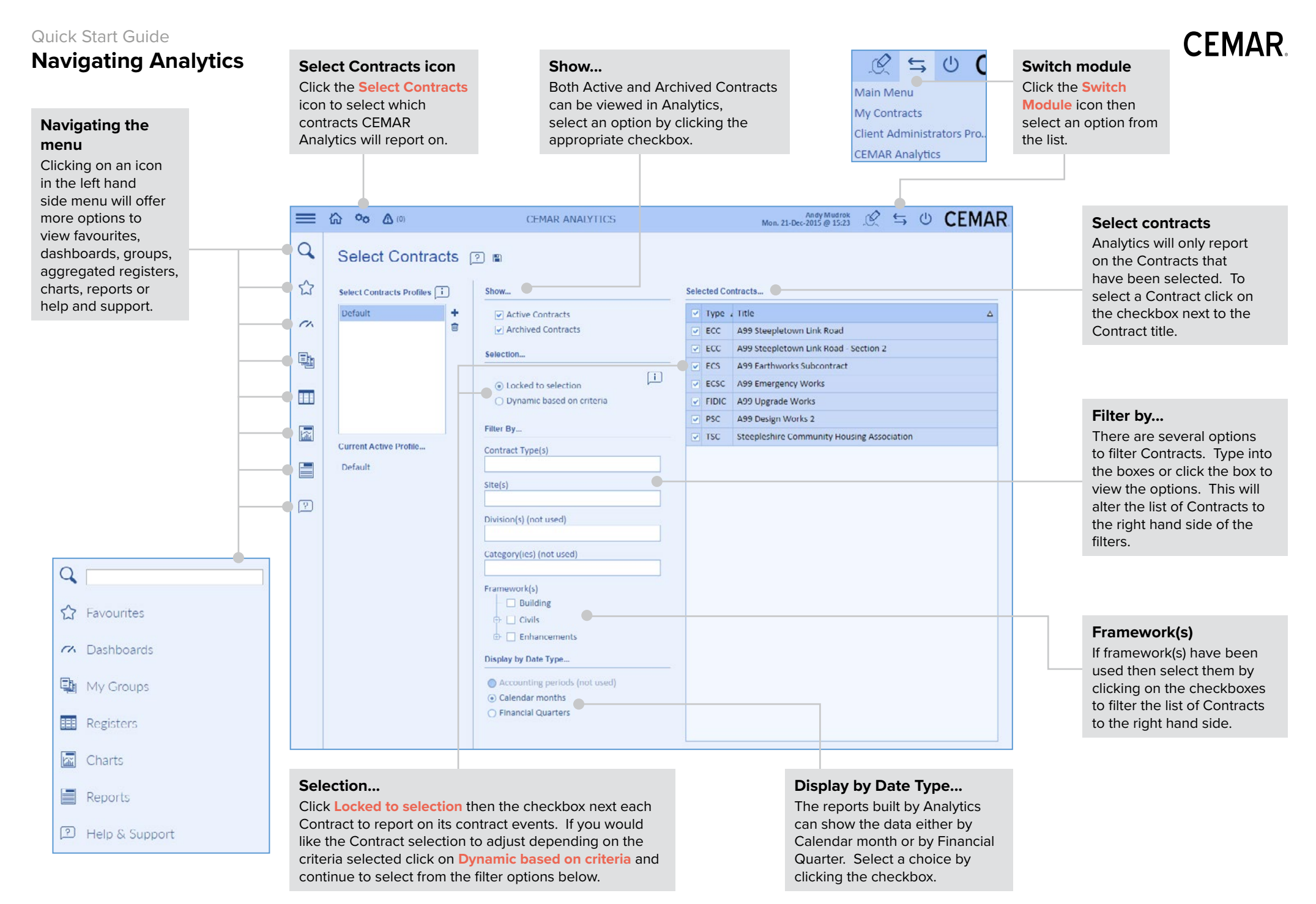

<span id="page-37-0"></span>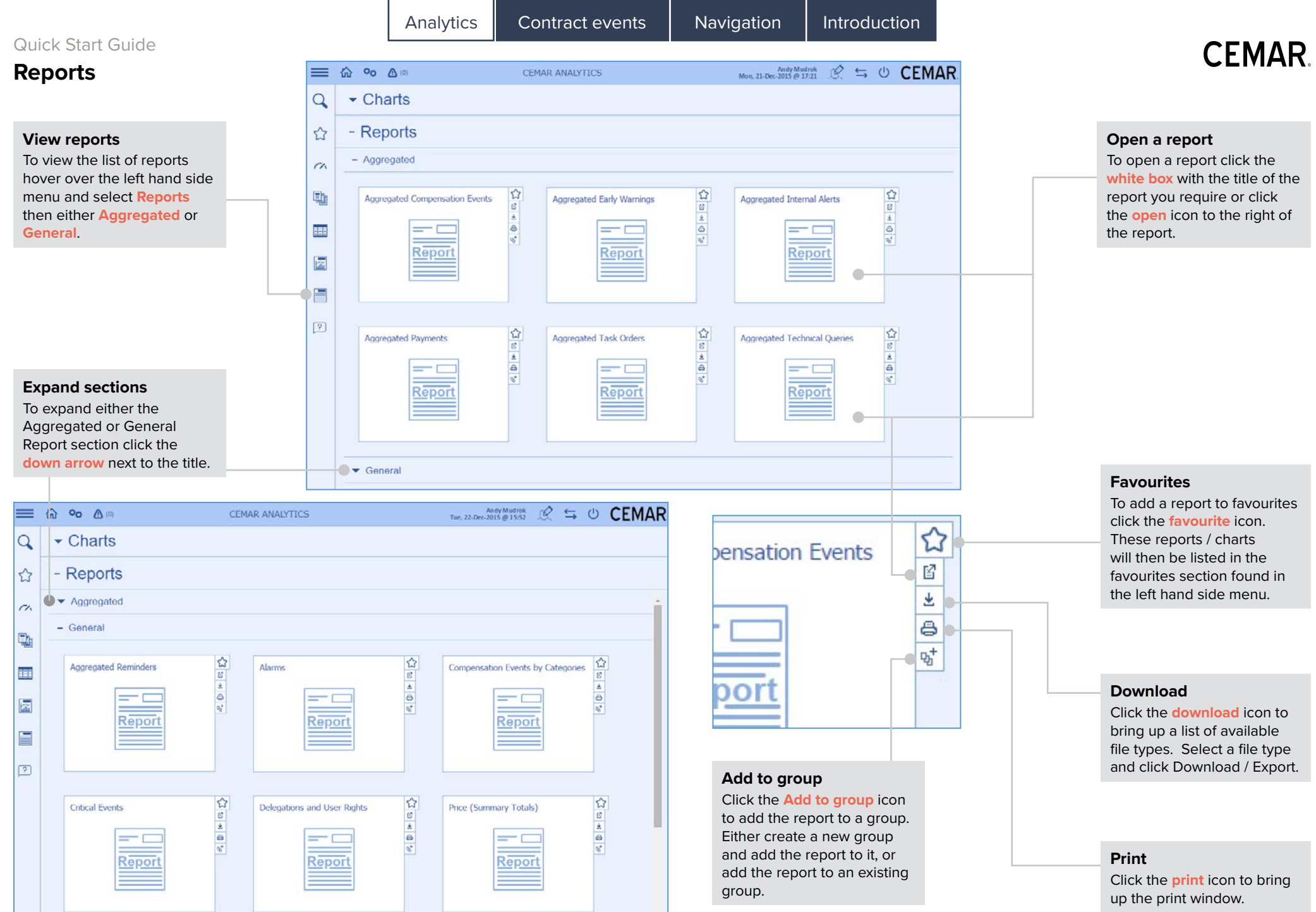

# <span id="page-38-0"></span>**Filters**

#### **Filters**

The filters shown are taken directly from the aggregated compensation event report. Many of these filters are available across Analytics.

### **Title, Author, Cross ref contains...**

Type a title, author or cross ref into the relevant fields to only show events which contain the keyword.

### **Show events that / where...**

These filters will change depending on which report is being viewed, in this case the filters are compensation event specific. Click the checkbox to show the events that (for example) are implemented.

# **Type, origin or category**

To filter by type, origin or category select the appropriate drop-down box and choose an option from the list.

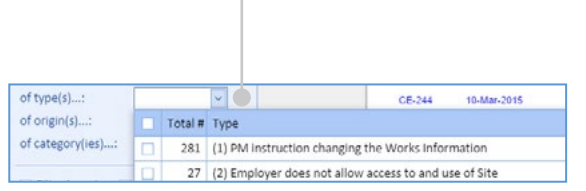

### **Show by Party...**

To filter the report by Party select either Party 1 (*Service Manager* / *Project Manager*) or Party 2 (*Contractor* / *Consultant*). In a subcontract Party 1 = *Contractor* and Party 2 = *Subcontractor*.

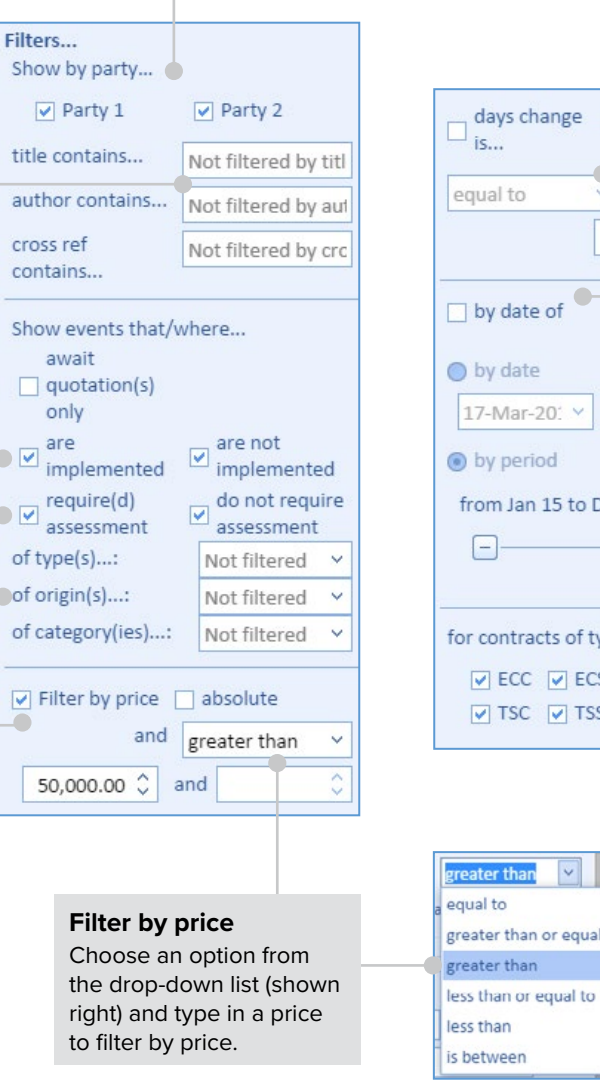

# **Days change is...**

Click the **days change is...** checkbox then choose an option from the drop-down list and type the number of days to filter by days change.

# days change absolute and and  $\Box$  by date of Notification \ 17-Mar-20: to 21-Dec-201 from Jan 15 to Dec 15 (12 period(s))  $\Box$

for contracts of type(s)...  $\nabla$  ECC  $\nabla$  ECS  $\nabla$  ECSC  $\nabla$  PSC  $\triangledown$  TSC  $\triangledown$  TSSC  $\bigodot$ 

# $\sqrt{2}$ greater than or equal to

# **By date of**

Select either by date of **notification** or **implementation** from the dropdown list then select from the dates.

**CEMAR** 

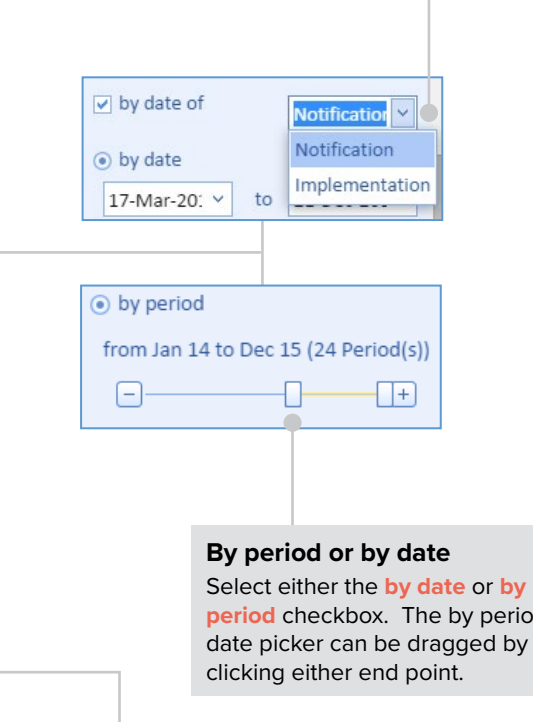

**period** checkbox. The by period date picker can be dragged by

#### **Filter by Contract type** Click the checkbox next to the

Contract type to show the relevant Contracts.

# <span id="page-39-0"></span>**Favourites**

### **Favourites**

To view favourites hover over the left hand side menu and click on **Favourites** then select an option from the list.

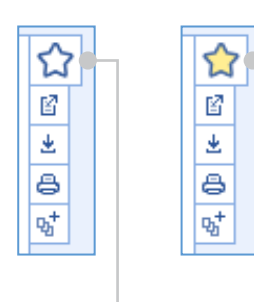

# **Add a favourite**

To add a report or chart to favourites click the **favourite**  icon. The icon will change colour to yellow. These reports / charts will then be accessible in the favourites section found in the left hand side menu.

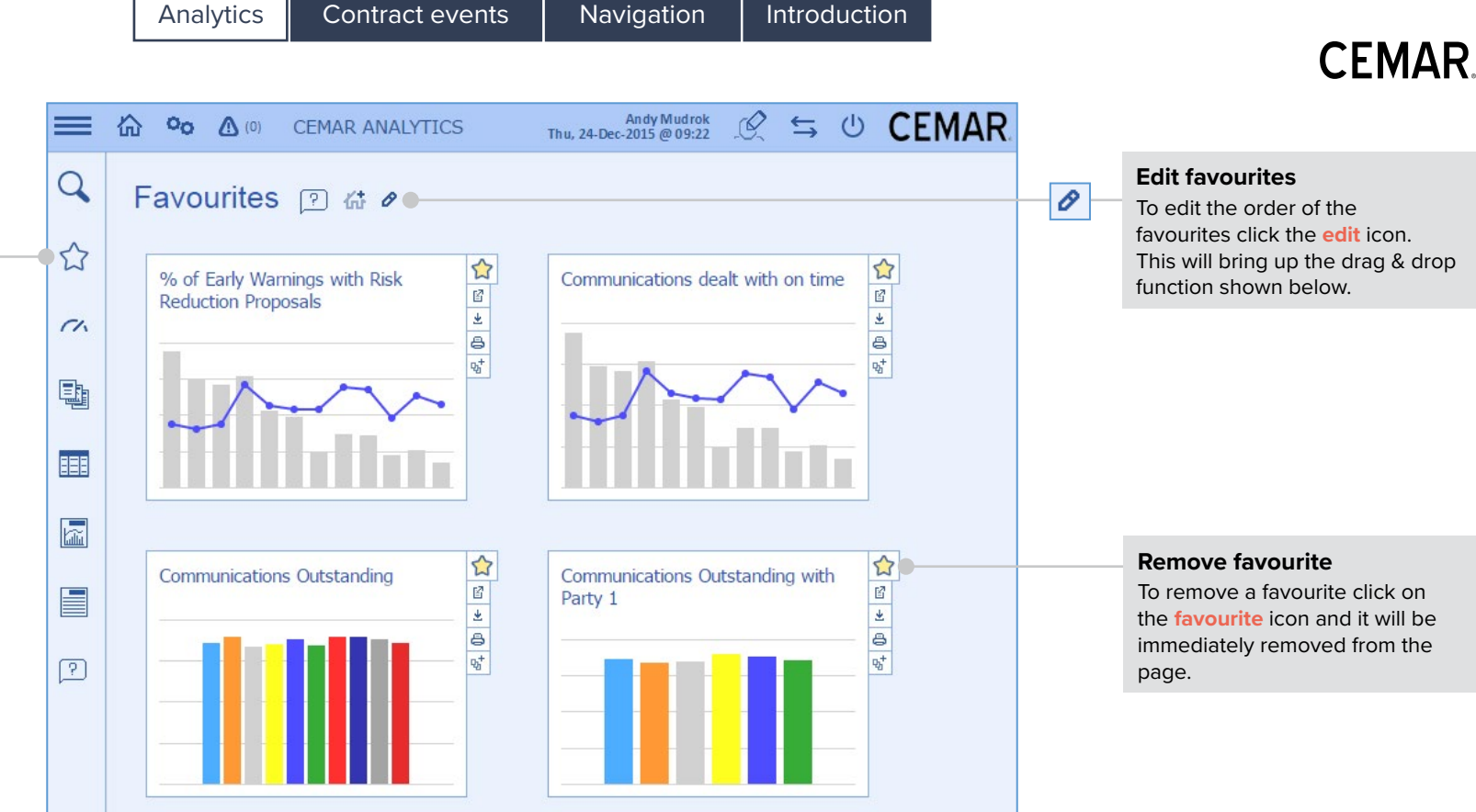

O

# Favourites ? # 0 x 0

Drag & Drop to reorder your Favourites

#### Favourite's Title

- % of Early Warnings with Risk Reduction Proposals
- Communications dealt with on time
- Communications Outstanding<br>
% of Early Warnings with Risk Reduction Proposals Communications Outstanding with Party 1

#### **Re-order favourites**

After clicking the **edit** icon the drag & drop reordering page will be shown. To reorder the reports / charts simply click and drag the report to where it should show on the favourites page. When complete click the **close** icon.

# <span id="page-40-0"></span>Quick Start Guide **Charts - last period data**

# **CFMAR**

### **View charts**

To view the list of charts available in Analytics hover over the left hand side menu and select **Charts** then either **Communications / Behaviours**, **Cost**, **Quality**, **Risk** or **Time**.

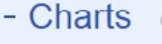

- $\blacktriangleright$  Communications / Behaviours
- $\bullet$  Cost
- $\blacktriangleright$  Quality
- $\blacktriangleright$  Risk
- $\blacktriangledown$  Time

### **Expand sections**

To expand a section click the **down arrow** next to the title.

Chart

Show by party...

V Party 1

V Use custom date range

from Feb 15 to Nov 15 (10 period(s))

by type...

 $\Box$ 

Party 2

QTE submissi v

 $\neg$ 

**Eiltors** 

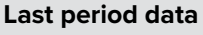

To view all data from the last period (either calendar month or financial quarter) click **Last Period Data** and view the report to the right.

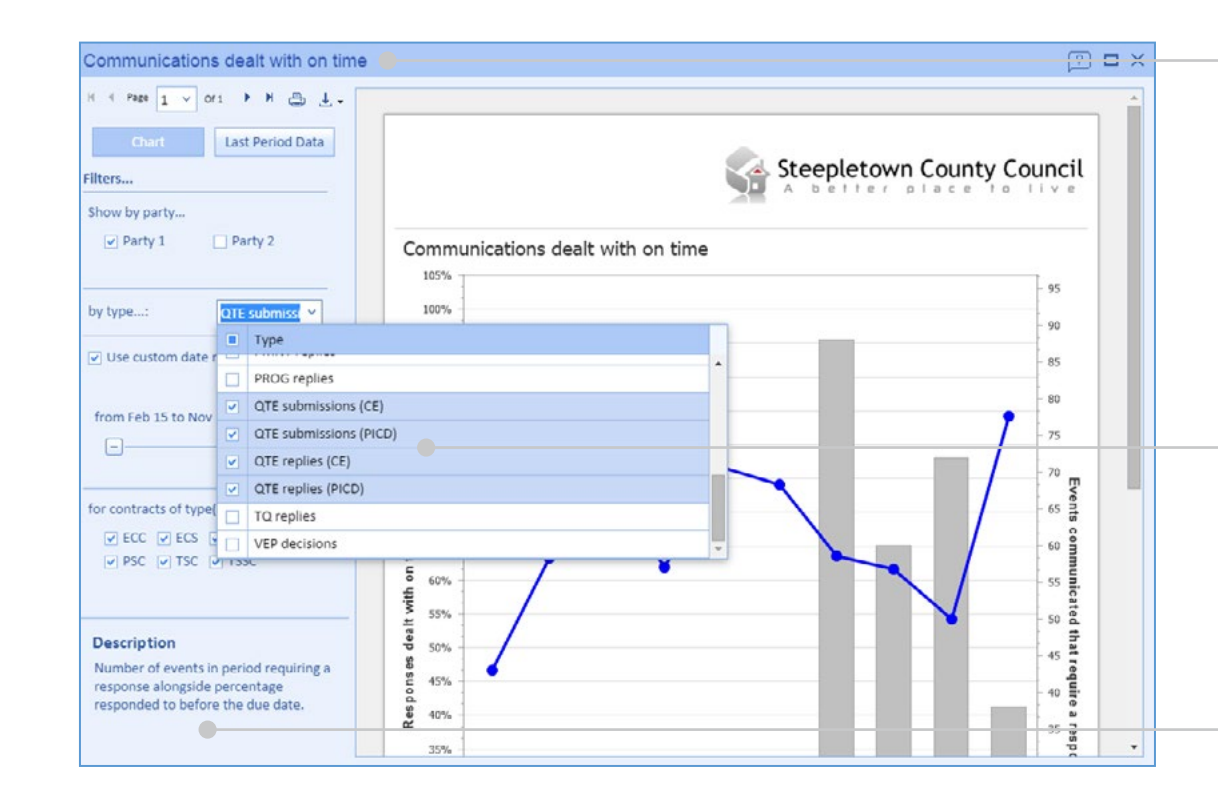

#### Communications dealt with on time Showing events for Party 1. The report is also filtered on **Steepletown County Council** selected by type Out Of Total **Contract Name** On Time **Division Contact Name** % On Time  $q_{11}$ Time Comms A00 Design Works 2  $\circ$ Dominio Briggs 0.0%  $\circ$  $\circ$ South ADD Castlessed & Cubenstraat A Atr  $\kappa$  $\sim$  $\lambda$  $E_{\text{max}}$ Case Male A00 Emergency Works 0.0%  $\circ$  $\circ$ Weet Dominio Briggs Dominio Briggs ADD Creanistown Link Road 100.0%  $\alpha$  $\overline{a}$ Whet<sup>1</sup>  $\mathbb{R}$ A00 Steepletown Link Road - Section 2 80.6%  $25$  $21$ **Month** Dominio Briggs  $\mathbb{R}$ A00 Upgrade Works 0.0%  $\lambda$  $\overline{a}$  $C_{\text{rank}}$ Dominio Briggs Steepleshire Community Housing Association 100.0%  $\sim$  $\epsilon$ **Mark** Dominio Briggs 84.21%  $22$  $\mathbf{a}$ 28 Totals:  $\triangle$

#### **This chart**

This example is from the Communications / Behaviours section of charts and is called Communications dealt with on time.

# **Filters**

To filter the data on this report click the drop-down box and select the communication type that should be included.

## **Description**

Each chart / report has a description to the bottom left hand side of the pop-up window. This will give an explanation of the chart / report.

### **Last period data report**

The information shown in this chart / report is from the last period. Each chart has this option.

#### **Side by side**

Selecting **Side by Side**  will break up each Contract and show them independent of each other on the same report. This may be useful when there are not many Contracts selected.

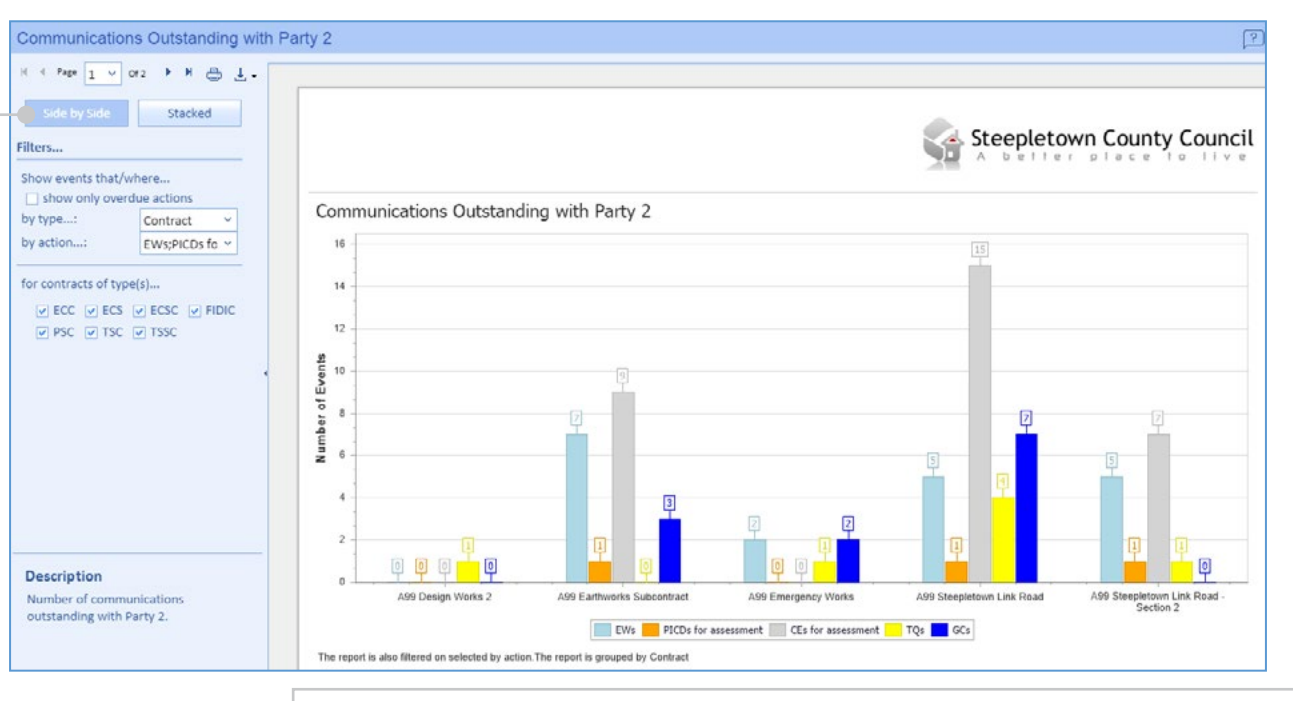

Analytics Contract events Navigation Introduction

# **Print**

Any report or chart can be printed by clicking the **print** icon.

#### **Stacked**

Selecting **Stacked** will stack all events from one Contract in one column. This may be useful where there are many Contracts selected.

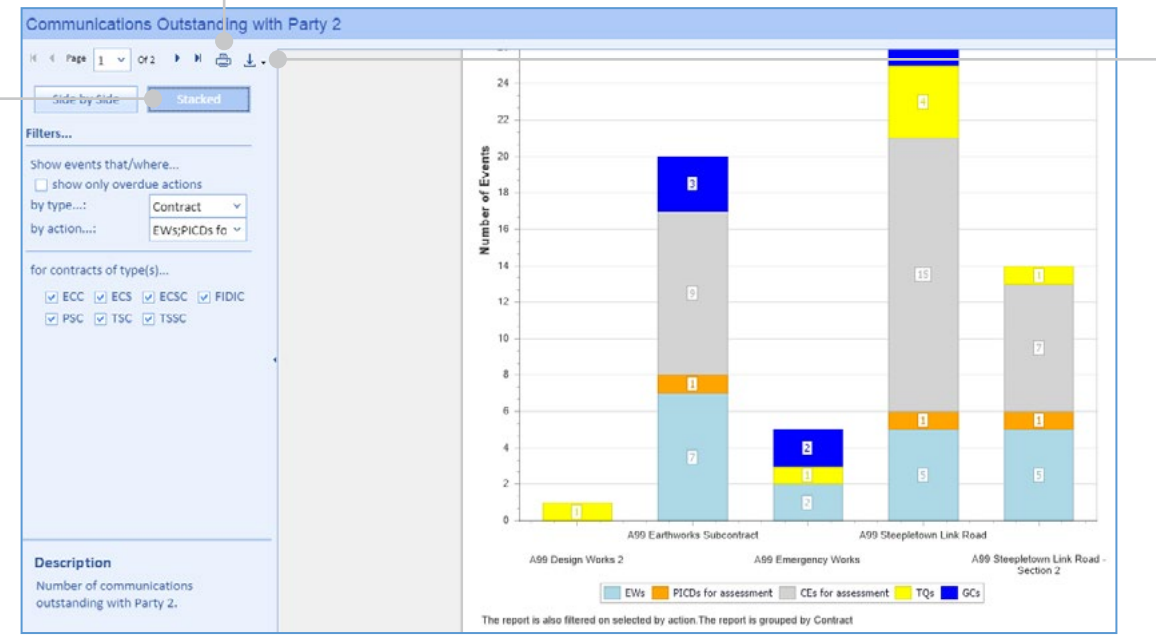

#### **Export**

Any report or chart can be exported by clicking the **export** icon.

# <span id="page-42-0"></span>Quick Start Guide **Registers - summary totals**

**Summary Totals**

# CEMAR

#### To view the summary totals The original The change to the Prices sections hover over the left Contract Price due to implemented compensation events is hand side menu, click on is shown in this **Registers** then **Summary**  column. shown in this column. **Totals** and select an option from the list below. Price (Summary Totals) ? செச்ச Showing events for selected contracts. Summary Totals • Changetothe Contract  $\wedge$  Contract Price Prince  $\Theta$  Contract Type: ECC Back A99 Steepletown Link Road 13.842.576 2.702.397 499 Steepletown Link Road - Section 2 13.842.574 193,100 Price  $\Box$  Contract Type: ECS A99 Earthworks Subcontract 13842574 149,631 Time O Contract Type: ECSC A99 Emergency Works 1,000,000 27.611 Programme Status Contract Type: FIDIC A99 Upgrade Works 1,000,000 45,000 Communications Contract Type: PSC A99 Design Works 2  $\circ$ Contract Type: TSC Steepleshire Community Housing Association 6,600,000 246.041 **Price summary totals** This register shows the pricing 50 127 724 3 363 880 summary totals across all Page 1 of 1 (7 items) (1) selected Contracts.

**Contract Price**

## **Check the filters**

Click the **filter** icon to select an option. This register allows for filtering by Contract type. It is important to check which filters are offered on each report / chart.

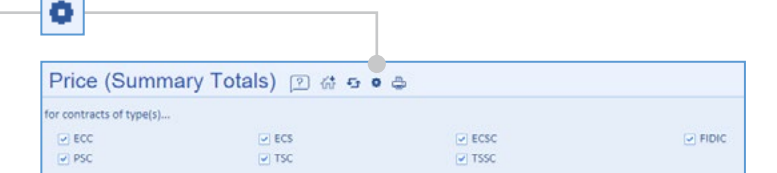

**Change to the Prices**

# **Totals row**

**Current Total of the Prices** This column totals the Contract Price and adds the change to the prices due to implemented compensation events.

 $1 - 1$ 

Quotations

11,500

15,700

68,520

18,920

58.500

10,000

7,424

190.564

**Proposed Total** 

of the Prices

16.556.473

14.051.374

14,060,725

1.046.531

1,103,500

10.100

6,853,465

53,682,168

Enrerad to

Completion

1,289,600

13374442

258,300

16,799

14,939,141

Difference

 $-15.266.873$ 

 $-676937$ 

 $-788.231$ 

 $-1,086,701$ 

 $-17,818,737$ 

Page size: 50 v

Current Total of

the Prines

16.544.973

14.035.674

13,992,205

1.027.611

1.045.000

6,846,041

53,491,604

100

100

The bottom row of this page totals all of the above columns to show the **summary totals**  across all Contracts.

# **Latest Quotations** This column totals current quotations.

# **Proposed Total of the Prices** This column totals current quotations and the current Total of the **Prices**

### **Forecast to Completion**

This column totals the latest forecast to Completion.

# **Difference**

The difference column is the difference between the proposed Total of the Prices and the forecast to Completion totals.

# **Registers - aggregated events**

# **Aggregated events**

To view aggregated events hover over the left hand side menu, click on **Registers** then **Aggregated Events** and select an option from the list below.

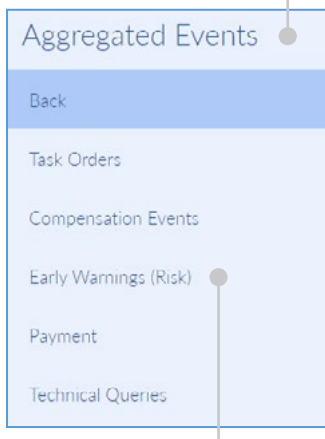

**Aggregated early warnings** This register shows all the early warnings across all selected Contracts.

# **Expand rows**

To expand and minimise rows click the **plus** and **minus** icons.

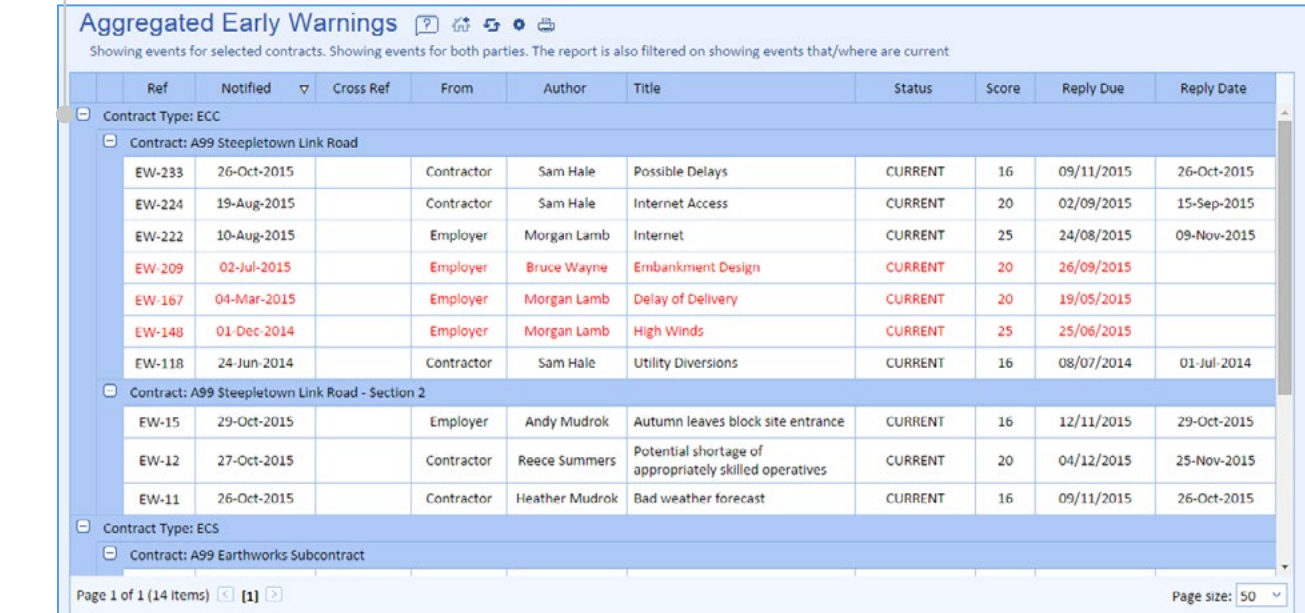

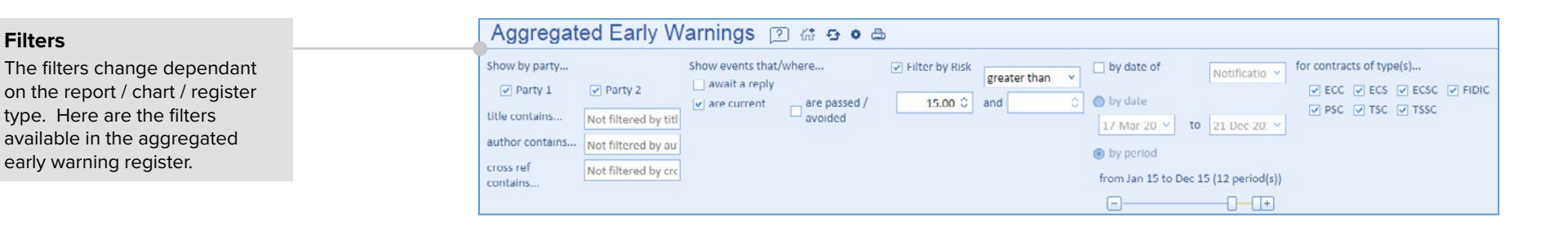

Analytics Contract events | Navigation | Introduction

# <span id="page-44-0"></span>**Groups - creating and opening**

#### **Groups**

To view groups hover over the left hand side menu, click on **Groups** then select an option from the list below.

### **What are groups?**

Groups allow each user to build a bespoke selection of reports in order to save time when needing to provide standard, regular reporting over a consistent set of metrics.

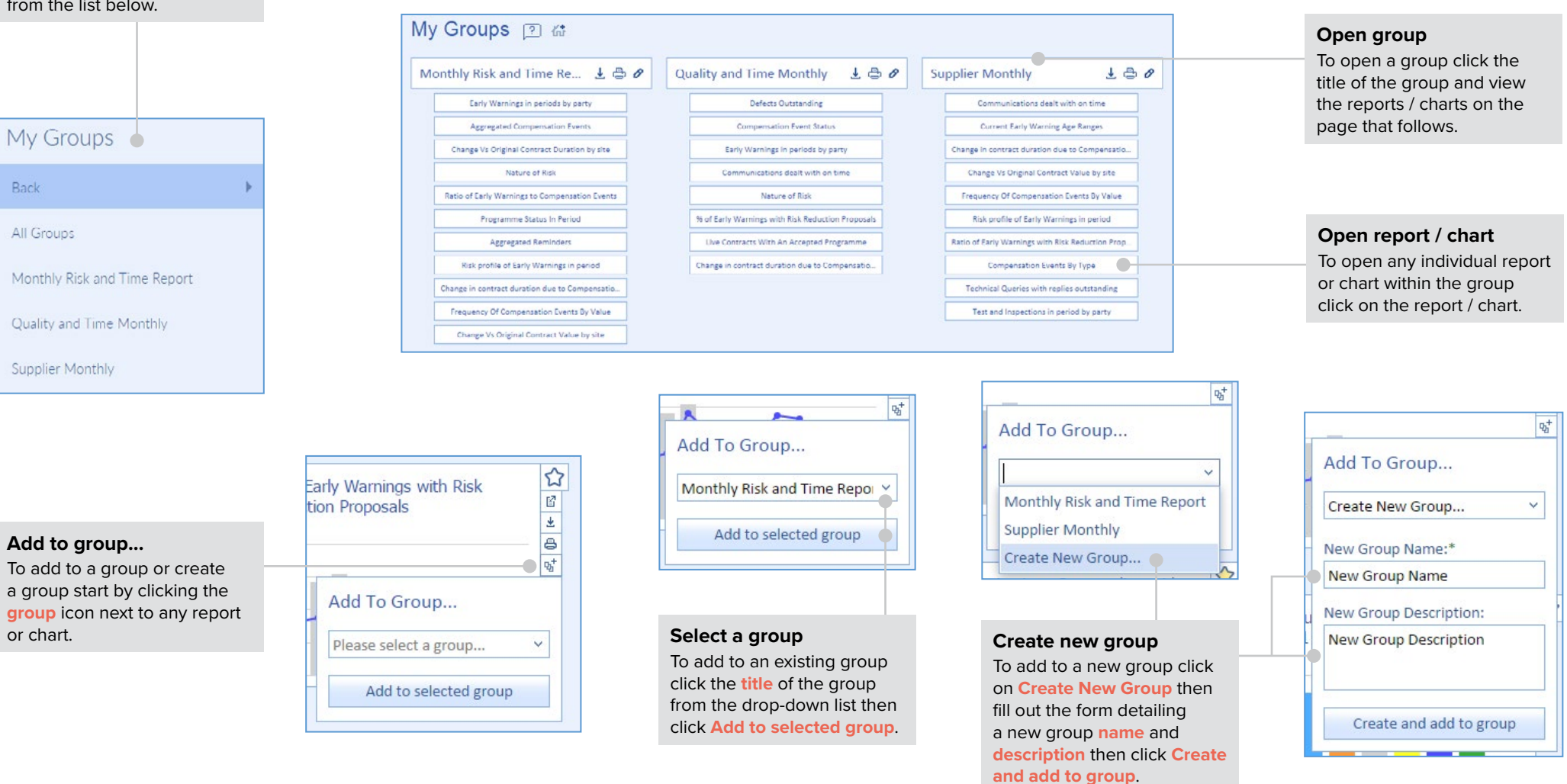

# **Groups - editing and exporting**

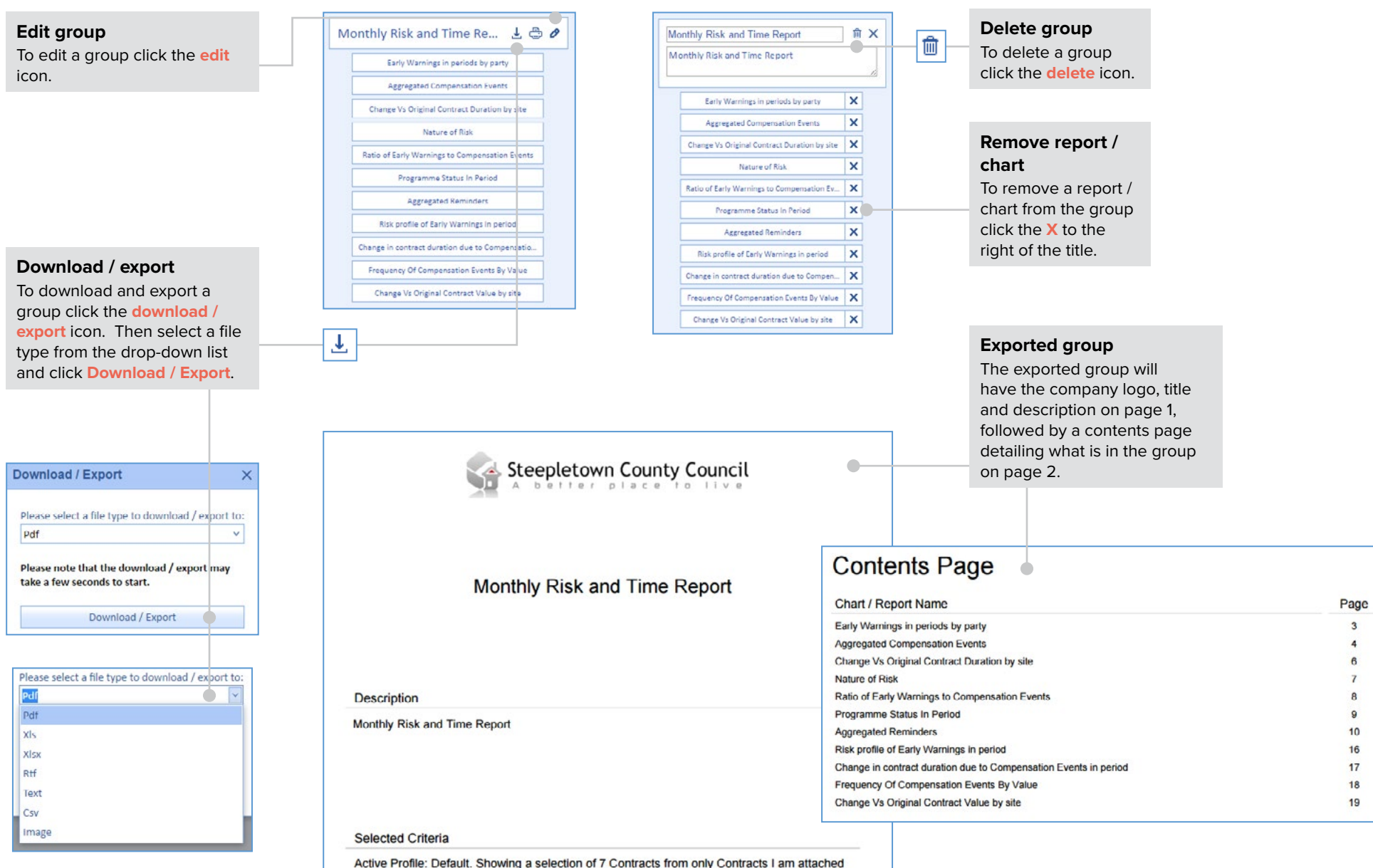

Analytics Contract events | Navigation | Introduction

**CEMAR.** 

# <span id="page-46-0"></span>Quick Start Guide **Dashboards - create and open**

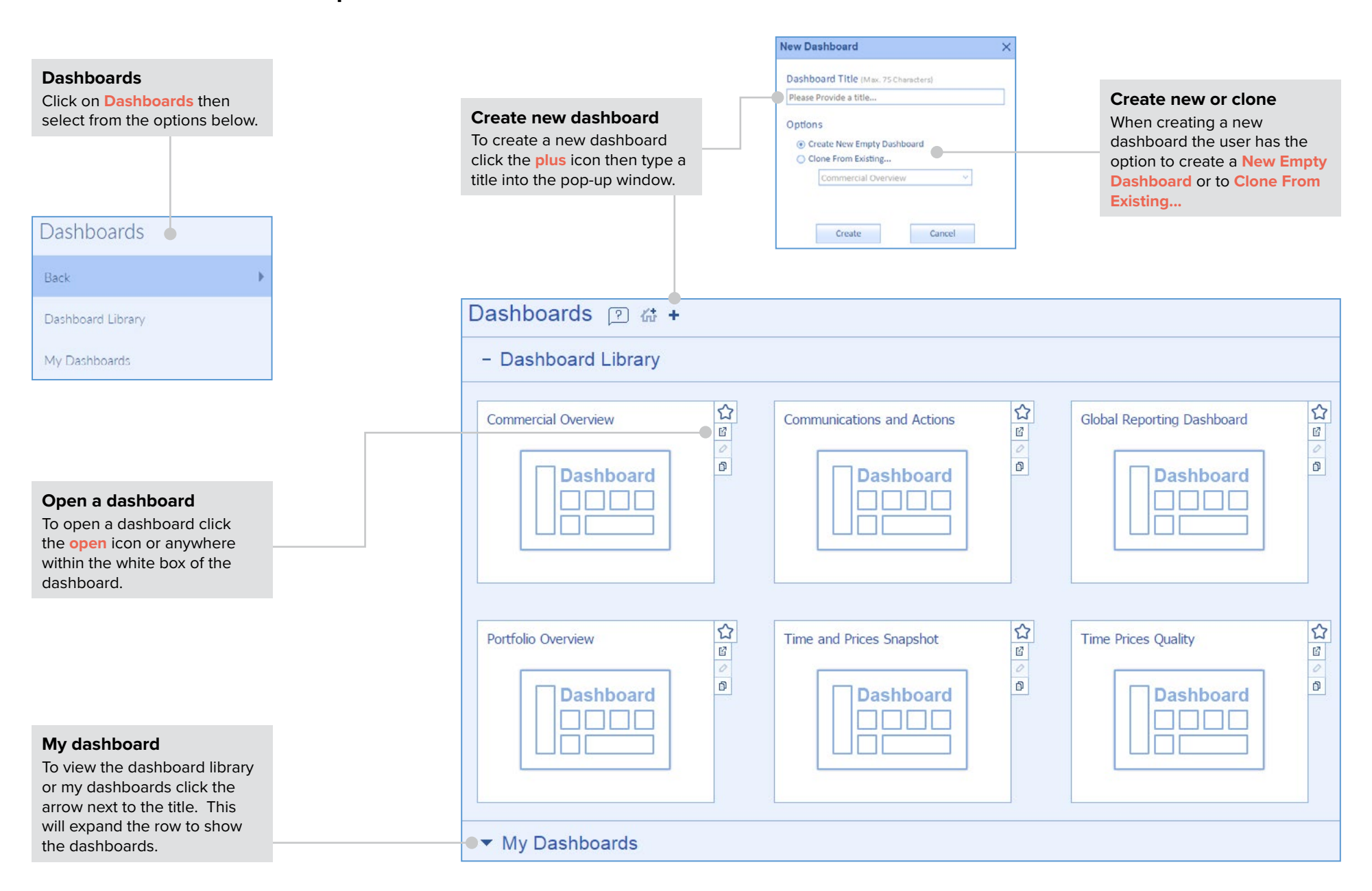

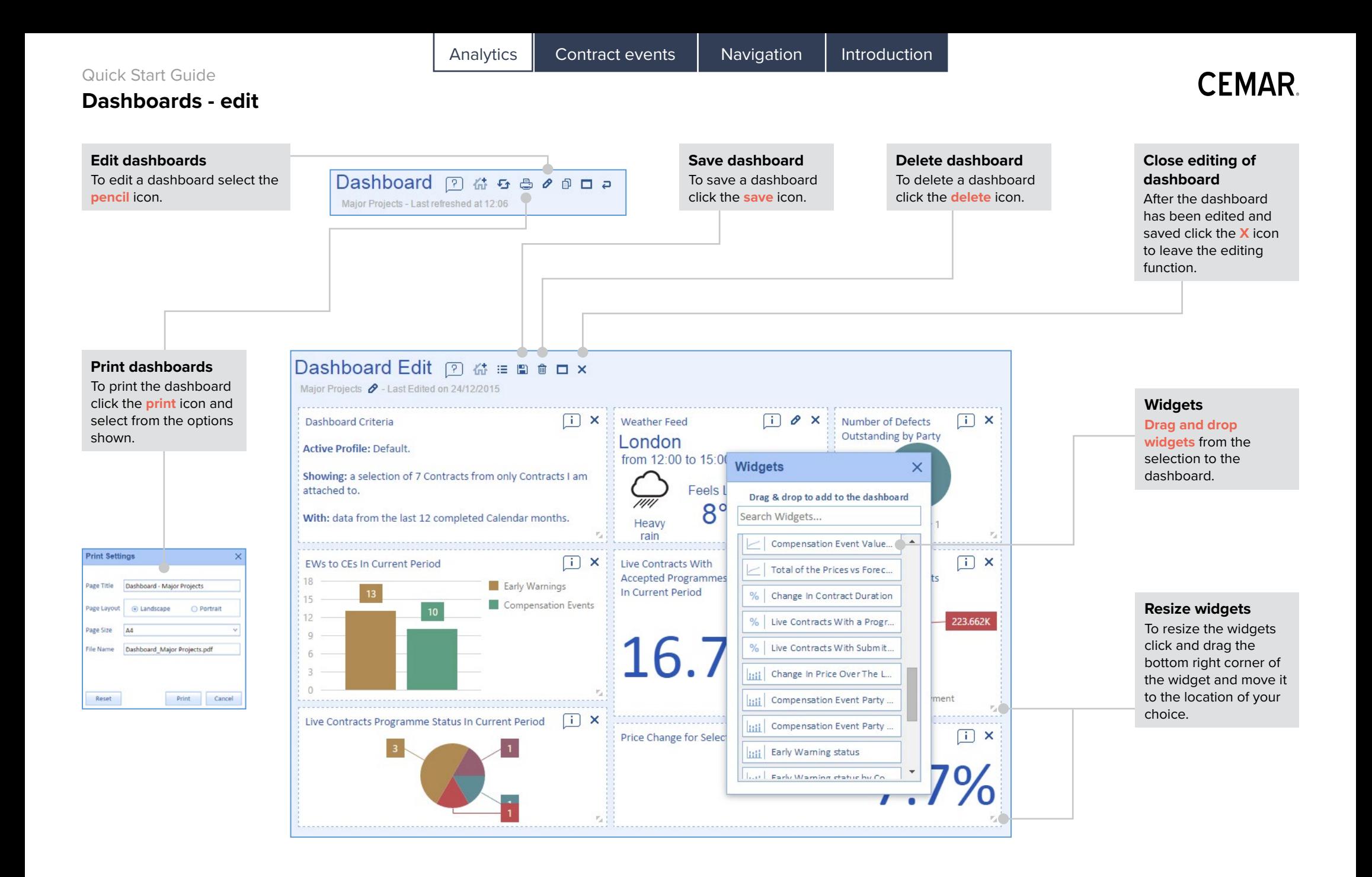

# **CEMAR.**

# **Notes**

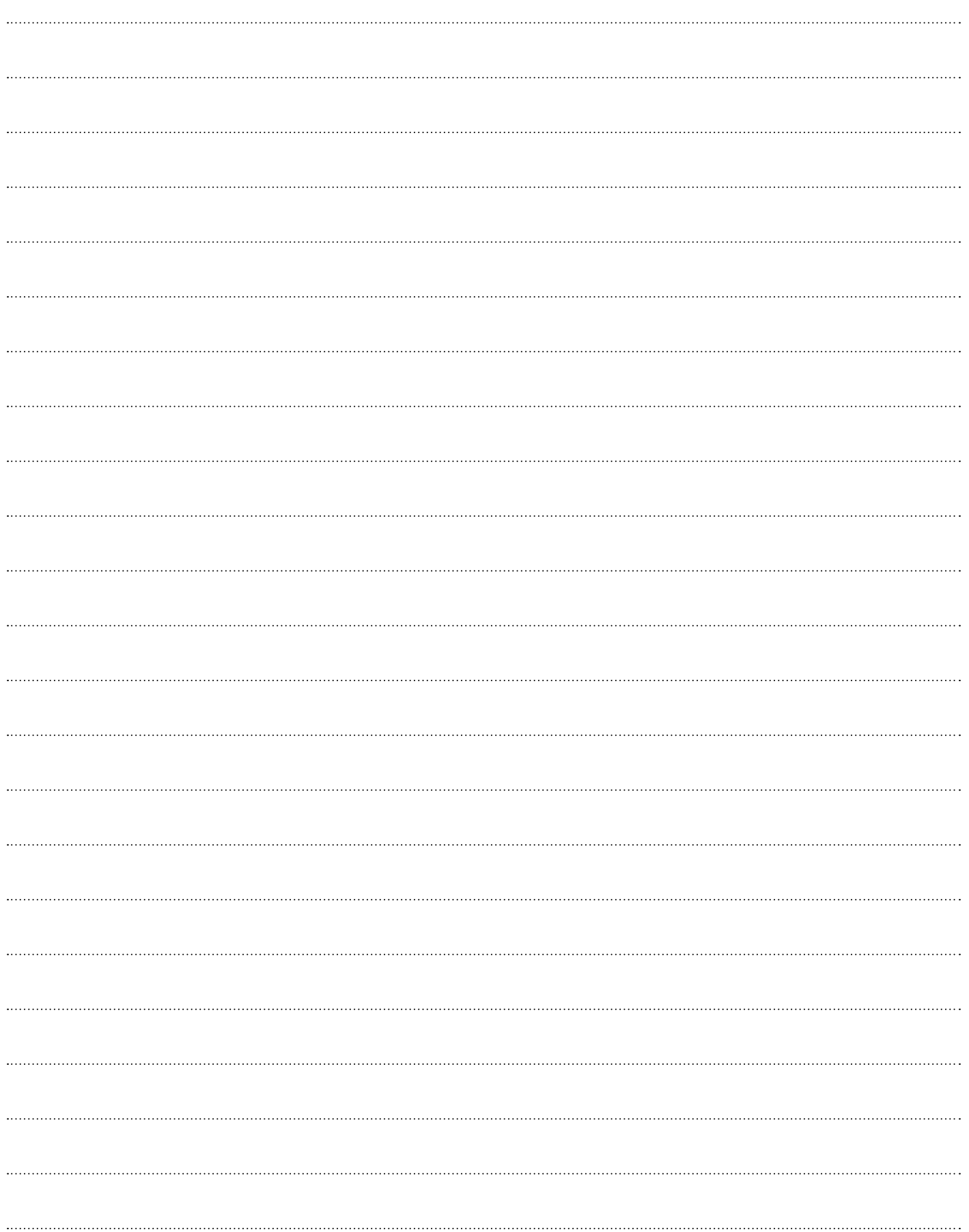

# **CEMAR.**

# **Notes**

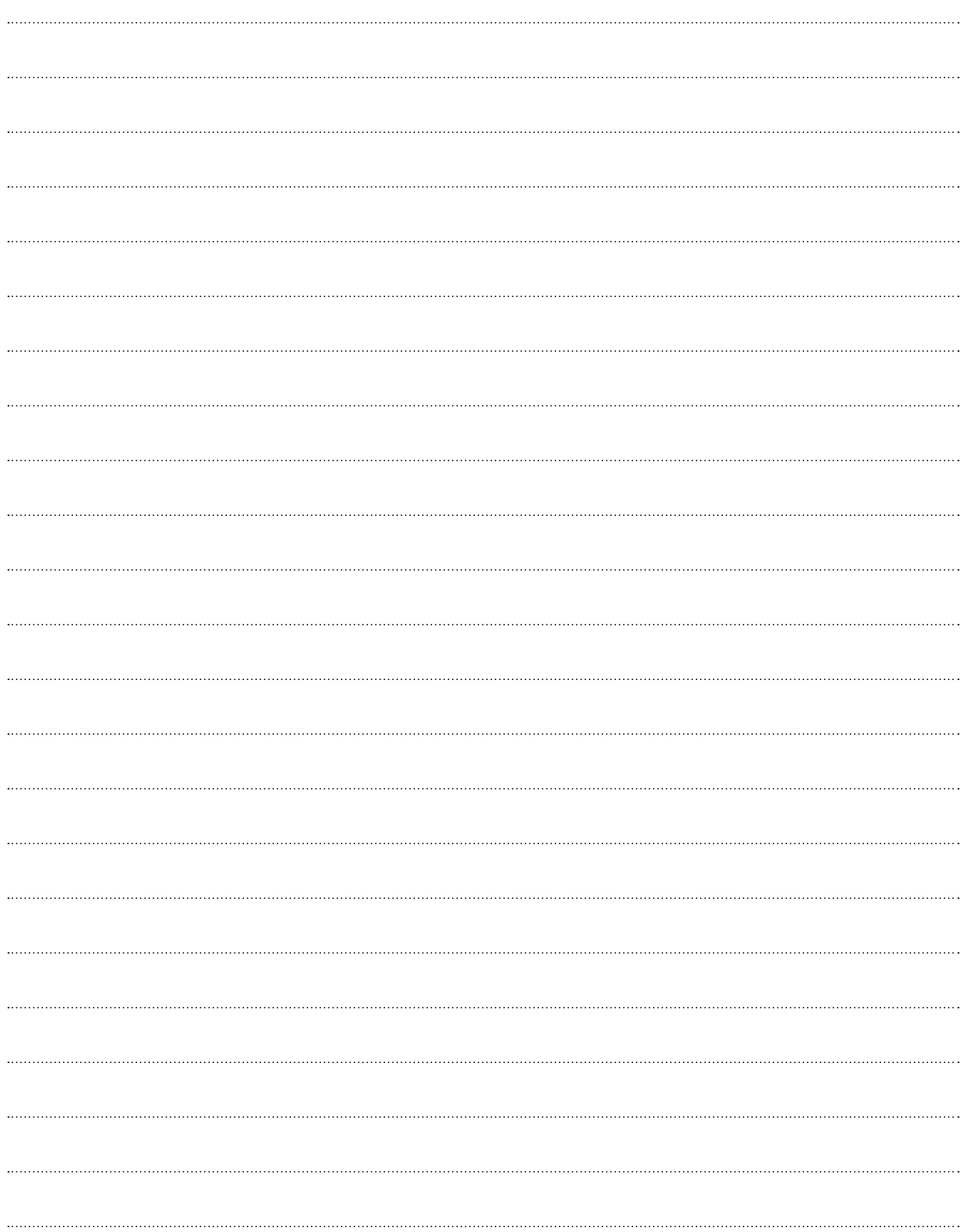

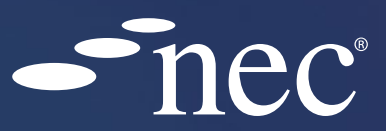

# Support Services

We offer a range of support services to help our users progress their NEC skills and to assist the delivery of projects on time and on budget.

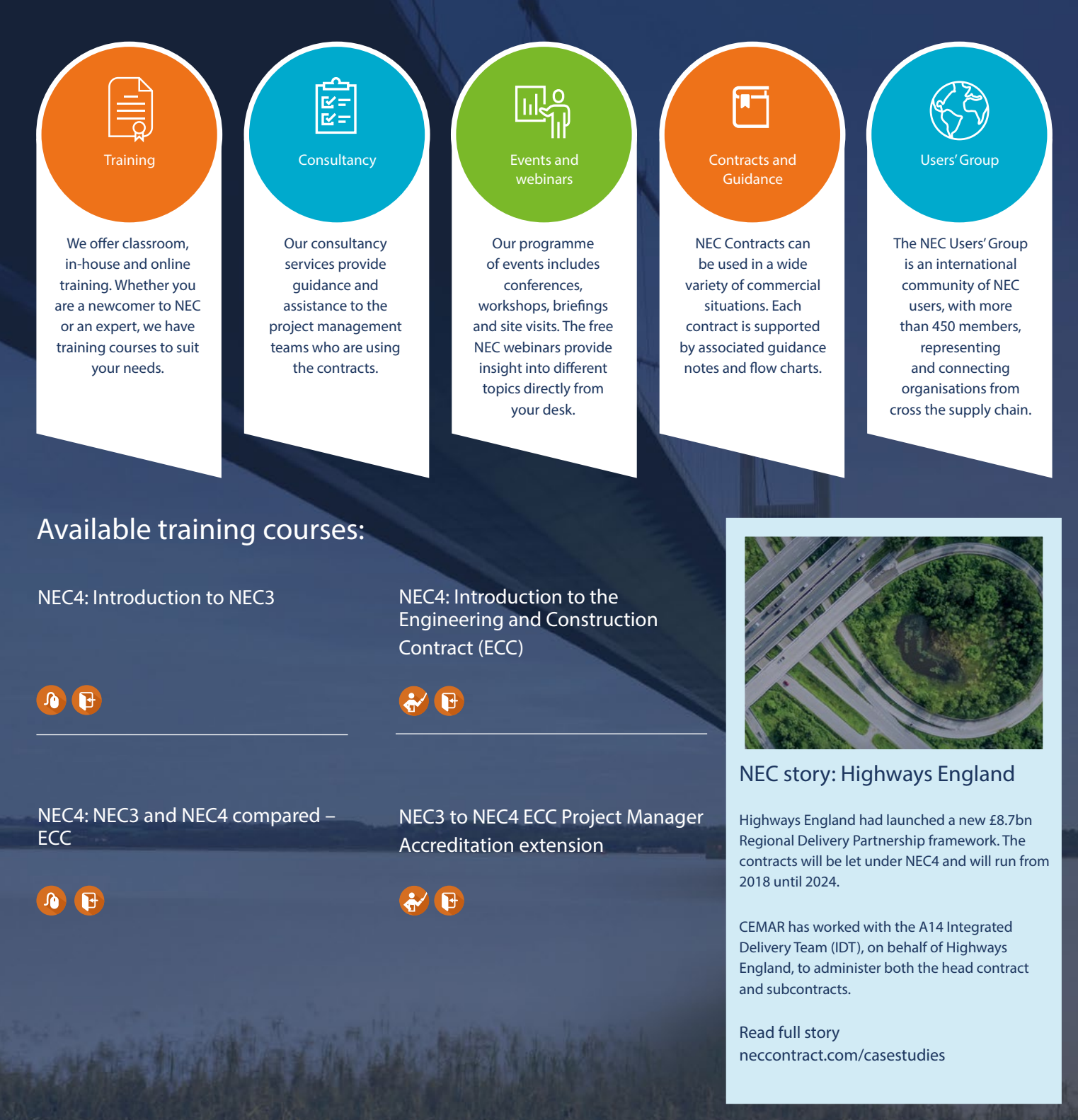

neccontract.com

# NEC4 ENGINEERING AND CONSTRUCTION CONTRACT

Lead Sponsor NEC<sup>®</sup> Users' Group CEMAR® Support: +44 (0)1452 260266

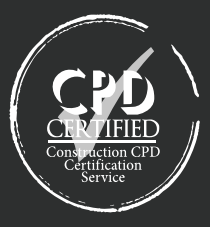